# **Dell EMC PowerEdge T440**

# Guía de referencia de BIOS y UEFI

**Número de parte: E30S Series Tipo reglamentario: E30S002 Marzo de 2022 Rev. A05**

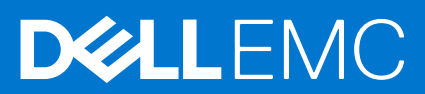

#### Notas, precauciones y advertencias

**NOTA:** Una NOTA indica información importante que le ayuda a hacer un mejor uso de su producto.

**PRECAUCIÓN: Una PRECAUCIÓN indica la posibilidad de daños en el hardware o la pérdida de datos, y le explica cómo evitar el problema.**

**AVISO: Un mensaje de AVISO indica el riesgo de daños materiales, lesiones corporales o incluso la muerte.**

© 2017 - 2021 Dell Inc. o sus subsidiarias. Todos los derechos reservados. Dell, EMC y otras marcas comerciales son marcas comerciales de Dell Inc. o sus filiales. Es posible que otras marcas comerciales sean marcas comerciales de sus respectivos propietarios.

# Tabla de contenido

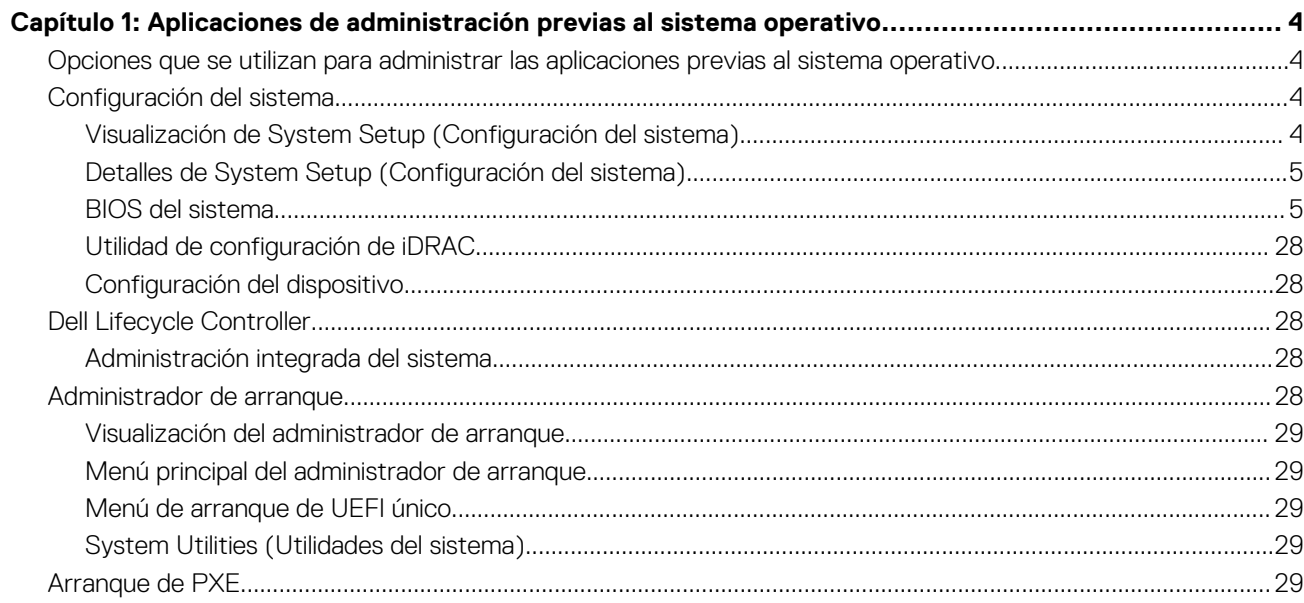

# <span id="page-3-0"></span>**Aplicaciones de administración previas al sistema operativo**

Puede administrar la configuración básica y las características de un sistema sin necesidad de iniciar el sistema operativo mediante el uso del firmware del sistema.

#### **Temas:**

- Opciones que se utilizan para administrar las aplicaciones previas al sistema operativo
- Configuración del sistema
- **[Dell Lifecycle Controller](#page-27-0)**
- [Administrador de arranque](#page-27-0)
- [Arranque de PXE](#page-28-0)

# **Opciones que se utilizan para administrar las aplicaciones previas al sistema operativo**

El sistema dispone de las siguientes opciones para administrar las aplicaciones previas al sistema operativo:

- Configuración del sistema
- Dell Lifecycle Controller
- Administrador de arranque
- Entorno de ejecución previa al inicio (PXE)

# **Configuración del sistema**

Puede usar la pantalla **Configuración del sistema** para configurar los ajustes del BIOS, los ajustes de iDRAC, y los ajustes del dispositivo del sistema.

**(i)** NOTA: De manera predeterminada, el texto de ayuda para el campo seleccionado aparece en el navegador gráfico. Para ver el texto de ayuda en el navegador de texto, presione F1.

Puede acceder a la configuración del sistema mediante una de las siguientes acciones:

- Explorador gráfico estándar: el navegador está activado de forma predeterminada.
- Explorador de texto: el navegador se activa mediante la redirección de consola.

### **Visualización de System Setup (Configuración del sistema)**

Para ver la pantalla **System Setup (Configuración del sistema)**, realice los pasos siguientes:

#### **Pasos**

- 1. Encienda o reinicie el sistema.
- 2. Presione F2 inmediatamente después de ver el siguiente mensaje:

F2 = System Setup

**NOTA:** Si el sistema operativo comienza a cargar antes de presionar F2, espere a que el sistema termine de iniciar, reinícielo sistemae intente nuevamente.

### <span id="page-4-0"></span>**Detalles de System Setup (Configuración del sistema)**

Los detalles de la pantalla **System Setup Main Menu (Menú principal de la configuración del sistema)** se explican a continuación:

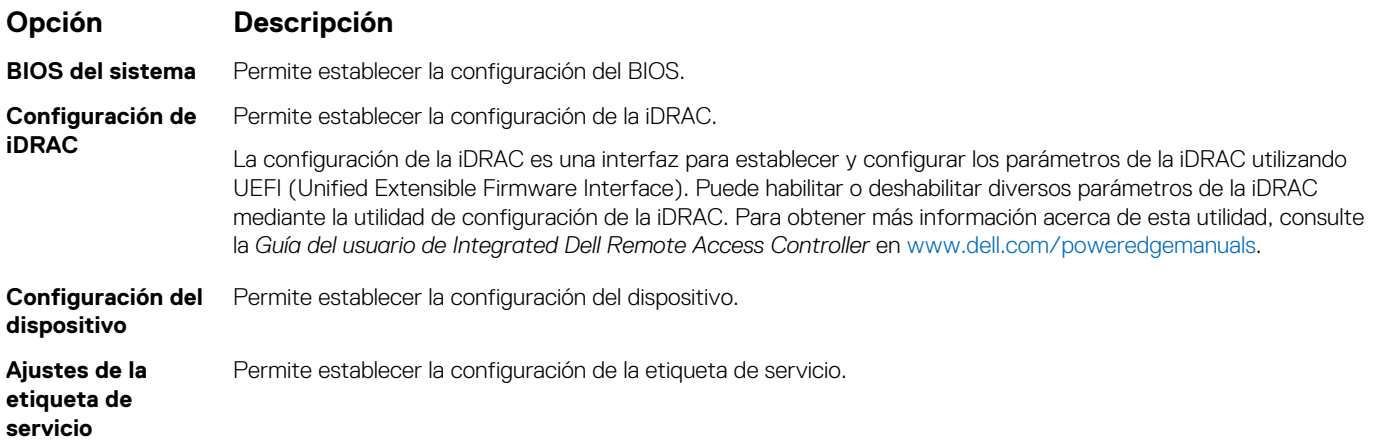

### **BIOS del sistema**

Puede usar la pantalla del **System BIOS** (BIOS del sistema) para editar funciones específicas, como el orden de arranque, la contraseña del sistema y la contraseña de configuración, establecer el RAID mode (Modo de RAID) de NVMe PCIe y SATA, y habilitar o deshabilitar puertos USB.

### **Visualización de System BIOS (BIOS del sistema)**

Para ver la pantalla **System BIOS (BIOS del sistema)**, realice los pasos que se muestran a continuación:

#### **Pasos**

- 1. Encienda o reinicie el sistema.
- 2. Presione F2 inmediatamente después de ver el siguiente mensaje:

F2 = System Setup

**NOTA:** Si el sistema operativo comienza a cargar antes de presionar F2, espere a que el sistema termine de iniciar,sistemareinícielo e intente nuevamente.

3. En la pantalla **Menú principal de la configuración del sistema**, haga clic en **BIOS del sistema**.

### **Detalles de configuración de BIOS del sistema**

#### **Sobre esta tarea**

Los detalles de la pantalla **System BIOS Settings (Configuración de BIOS del sistema)** se indican a continuación:

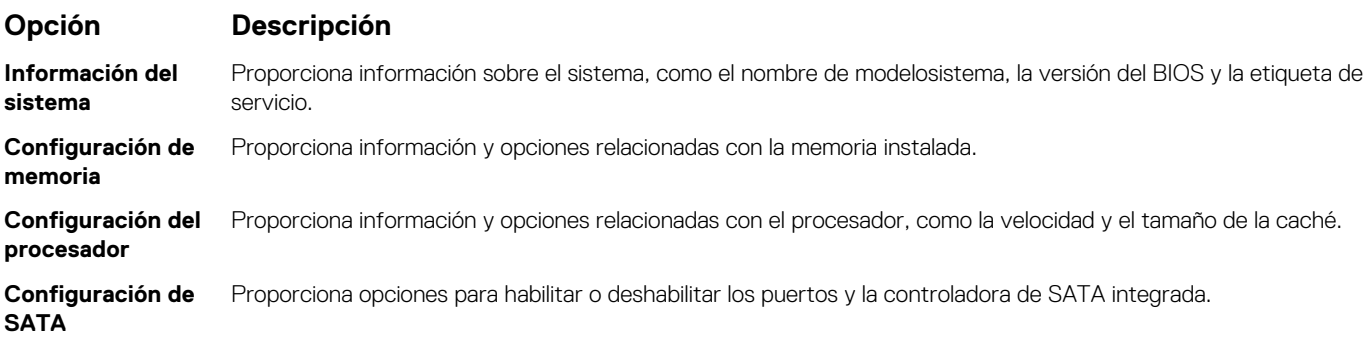

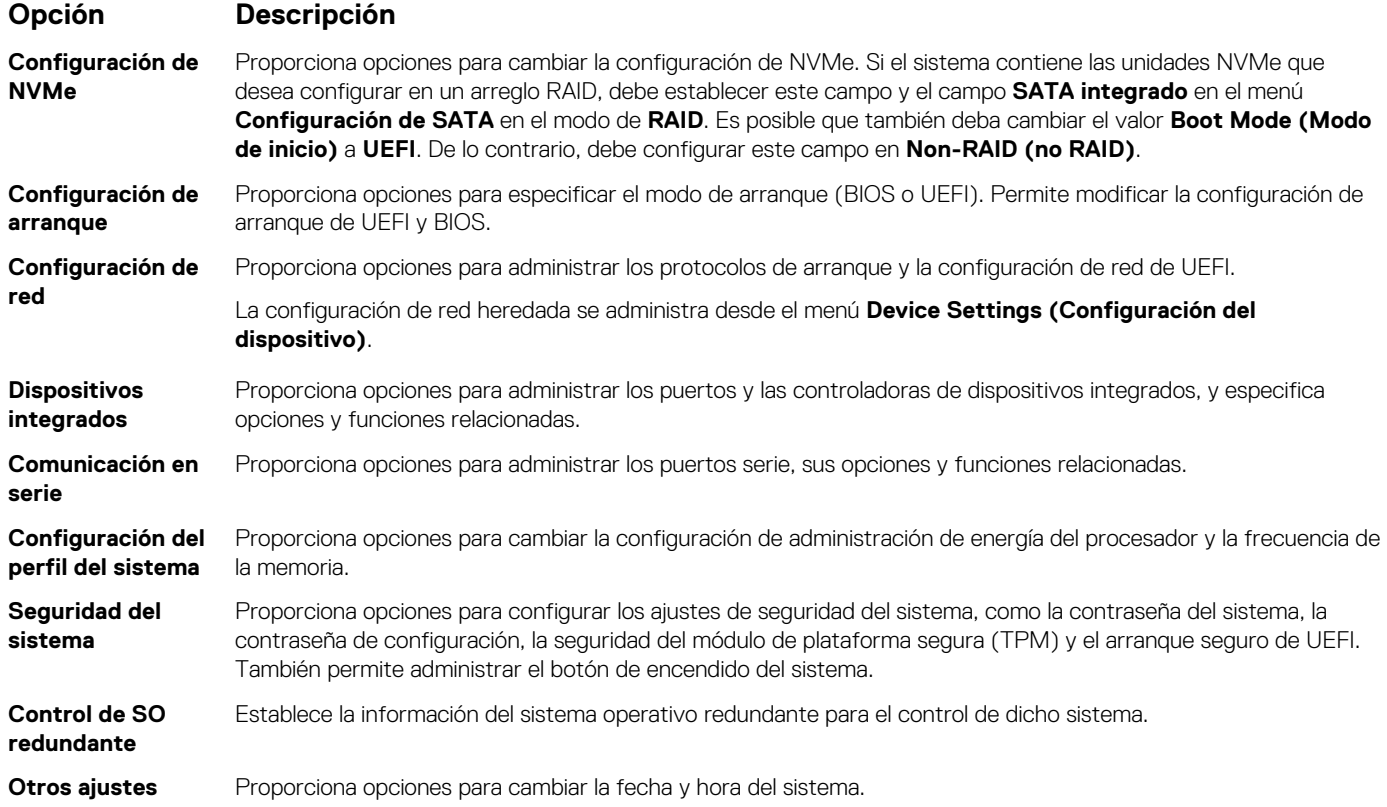

### **Información del sistema**

Puede usar la pantalla **System Information** (Información del sistema) para ver las propiedades del sistema, como la etiqueta de servicio, el nombre de modelo del sistema y la versión del BIOS.

### **Visualización de la información del sistema**

Para ver la pantalla **Información del sistema**, realice los siguientes pasos:

#### **Pasos**

- 1. Encienda o reinicie el sistema.
- 2. Presione F2 inmediatamente después de ver el siguiente mensaje:

F2 = System Setup

**NOTA:** Si el sistema operativo comienza a cargar antes de presionar F2, espere a que el sistema termine de iniciar, reinícielo sistemae intente nuevamente.

- 3. En la pantalla **Menú principal de la configuración del sistema**, haga clic en **BIOS del sistema**.
- 4. En la pantalla **BIOS del sistema**, haga clic en **Información del sistema**.

### **Detalles de System Information (Información del sistema)**

#### **Sobre esta tarea**

Los detalles de la pantalla **System Information (Información del sistema)** se indican a continuación:

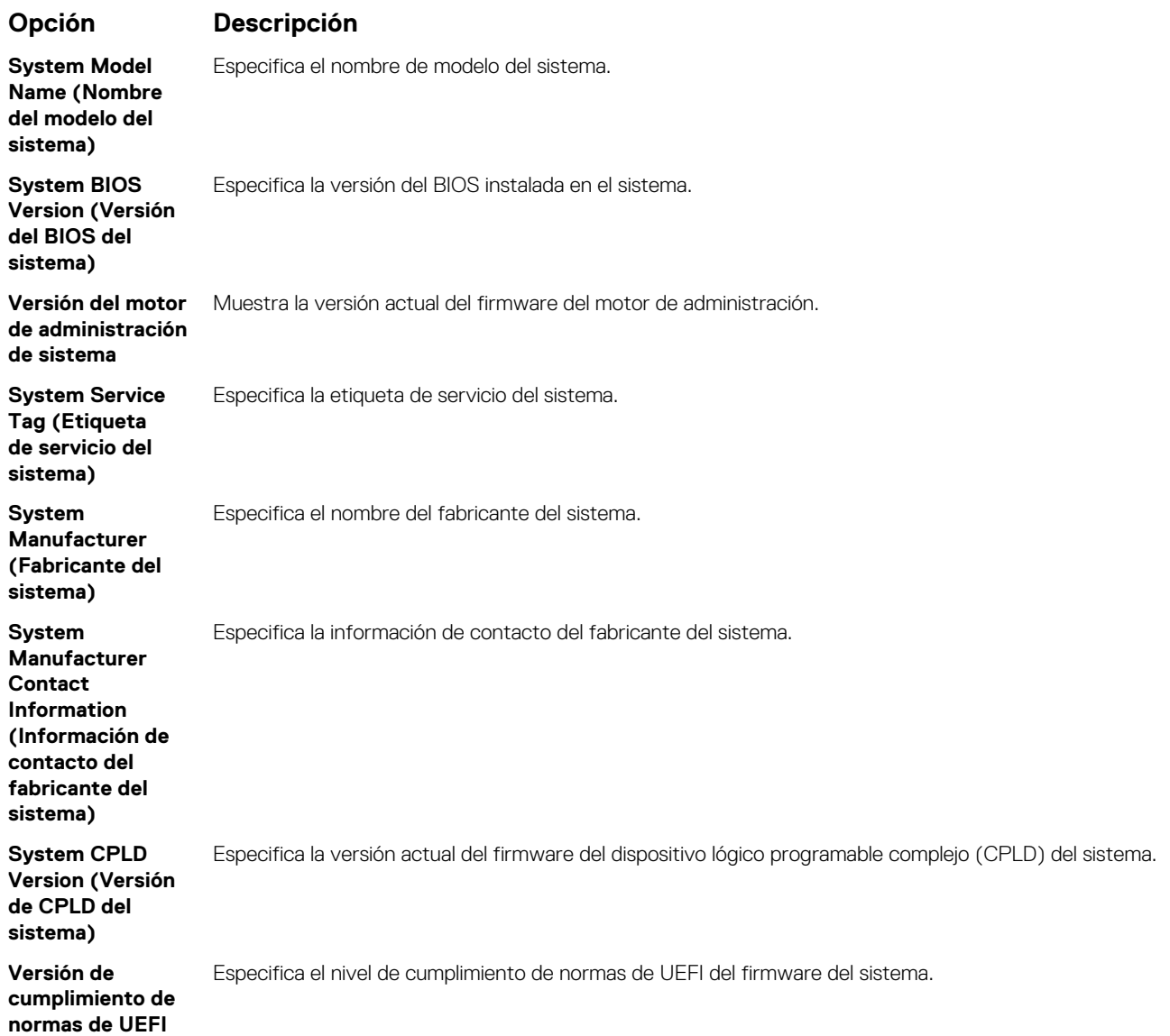

### **Configuración de memoria**

Puede utilizar la pantalla **Memory Settings (Configuración de la memoria)** para ver todos los ajustes de la memoria, así como para habilitar o deshabilitar funciones específicas de la memoria, por ejemplo, las pruebas de memoria del sistema y el intercalado de nodos.

### **Visualización de Memory Settings (Configuración de la memoria)**

Para ver la pantalla **Memory Settings (Configuración de la memoria)**, realice los pasos siguientes:

#### **Pasos**

- 1. Encienda o reinicie el sistema.
- 2. Presione F2 inmediatamente después de ver el siguiente mensaje:

F2 = System Setup

**NOTA:** Si el sistema operativo comienza a cargar antes de presionar F2, espere a que el sistema termine de iniciar, sistemareinícielo e intente nuevamente.

3. En la pantalla **Menú principal de la configuración del sistema**, haga clic en **BIOS del sistema**.

4. En la pantalla **System BIOS (BIOS del sistema)**, haga clic en **Memory Settings (Configuración de la memoria)**.

### **Detalles de configuración de memoria**

#### **Sobre esta tarea**

Los detalles de la pantalla **Configuración de memoria** se indican a continuación:

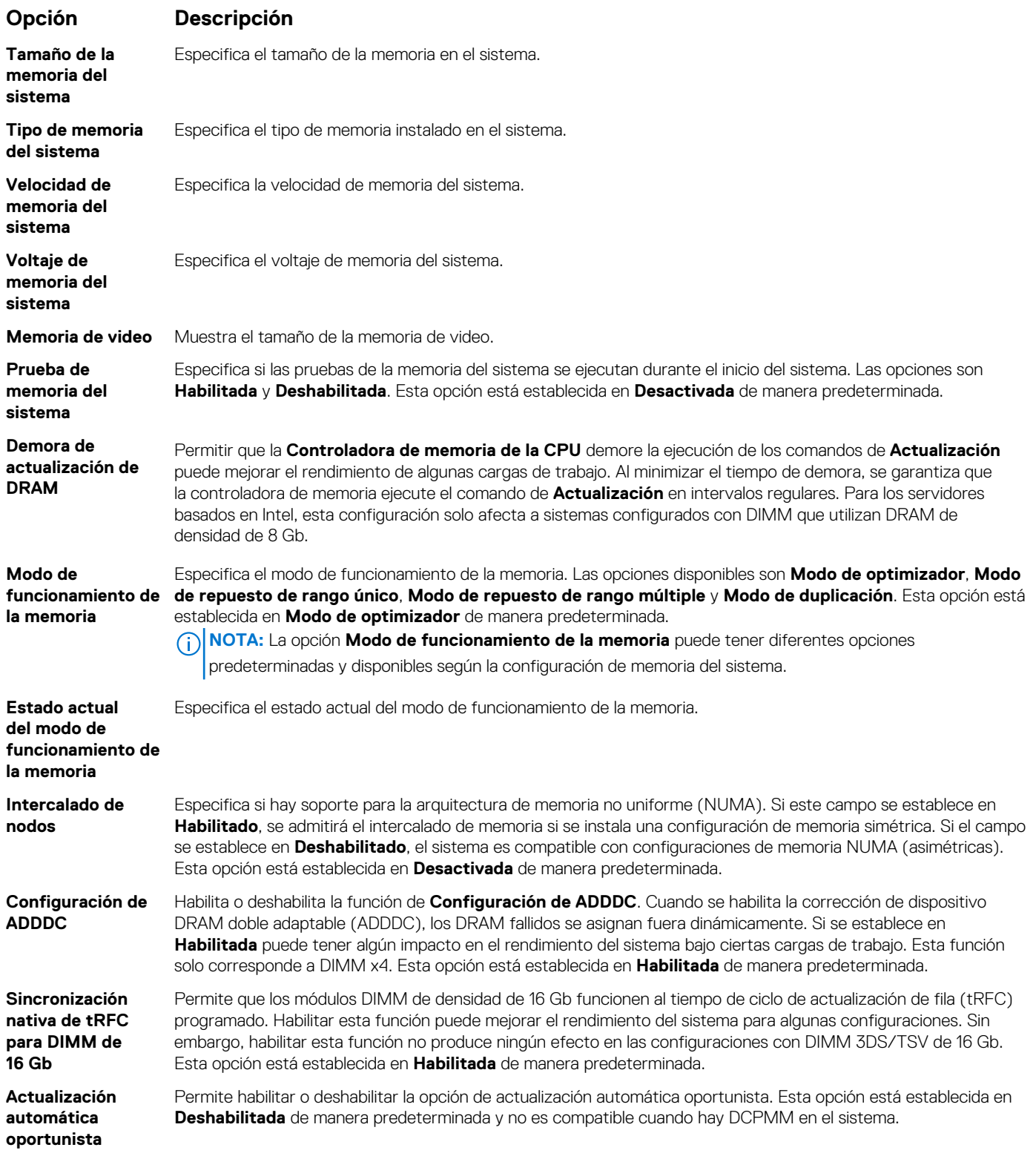

#### **Opción Descripción**

**Registro de errores corregible**

Habilita o deshabilita el registro de errores de umbral de memoria corregible. De manera predeterminada, esta opción está establecida en **Disabled (Deshabilitada)**.

Habilitar/inhabilitar la reparación posterior al paquete (PPR) en un error de memoria incorregible. Esta opción está establecida en **Habilitada** de manera predeterminada.

**Autorreparación de DIMM (reparación posterior al paquete) en un error de memoria incorregible**

### **Configuración del procesador**

Puede utilizar la pantalla **Configuración del procesador** para ver la configuración y realizar funciones específicas, como habilitar la tecnología de virtualización, el precapturador de hardware y la inactividad del procesador lógico.

### **Ver la configuración del procesador**

Para ver la pantalla **Processor Settings (Configuración del procesador)**, siga estos pasos:

#### **Pasos**

- 1. Encienda o reinicie el sistema.
- 2. Presione F2 inmediatamente después de ver el siguiente mensaje:

F2 = System Setup

**NOTA:** Si el sistema operativo comienza a cargar antes de presionar F2, espere a que el sistema termine de iniciar, reinícielo sistemae intente nuevamente.

- 3. En la pantalla **Menú principal de la configuración del sistema**, haga clic en **BIOS del sistema**.
- 4. En la pantalla **System BIOS (BIOS del sistema)**, haga clic en **Processor Settings (Configuración del procesador)**.

### **Detalles de configuración del procesador**

#### **Sobre esta tarea**

Los detalles de la pantalla **Configuración del procesador** se indican a continuación:

**Opción Descripción** Procesador lógico Permite habilitar o deshabilitar los procesadores lógicos y muestra el número de procesadores lógicos. Si esta opción se establece en **Habilitada**, el BIOS muestra todos los procesadores lógicos. Si esta opción se establece en **Deshabilitada**, el BIOS solo muestra un procesador lógico por núcleo. Esta opción está establecida en **Habilitada** de manera predeterminada. **Velocidad de interconexión de la CPU** Permite regular la frecuencia de los vínculos de comunicación entre los procesadores del sistema. **NOTA:** Los procesadores estándares y básicos soportan frecuencias inferiores de enlace. Las opciones disponibles son **Velocidad máxima de datos**, **10,4 GT/s** y **9,6 GT/s**. De manera predeterminada, esta opción está configurada en **Velocidad máxima de datos**. La velocidad máxima de datos indica que el BIOS ejecuta los enlaces de comunicación en la frecuencia máxima soportada por los procesadores. También es posible seleccionar frecuencias específicas que soporten los procesadores, las cuales pueden variar. Para obtener el mejor rendimiento, debe seleccionar **Velocidad máxima de datos**. Cualquier reducción en la frecuencia del enlace de comunicación afecta el rendimiento de los accesos a la memoria no local y del tráfico de coherencia de la caché. Además, podría ralentizar el acceso a dispositivos de I/O no locales desde un procesador específico.

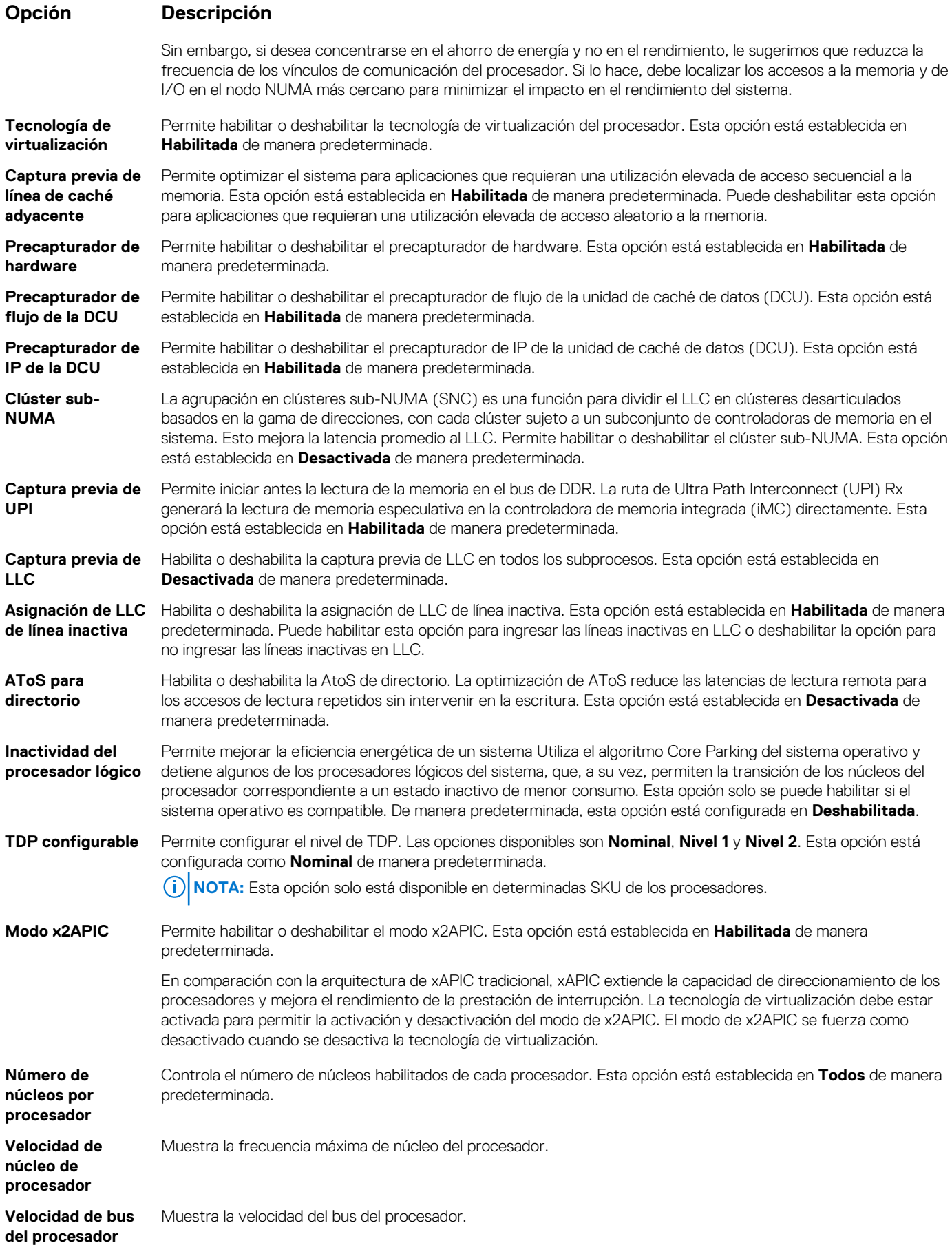

#### **Opción Descripción**

**Procesador n (i) NOTA:** Según el número de procesadores, podría haber hasta dos procesadores en la lista.

Las siguientes configuraciones aparecen en cada procesador instalado en el sistema:

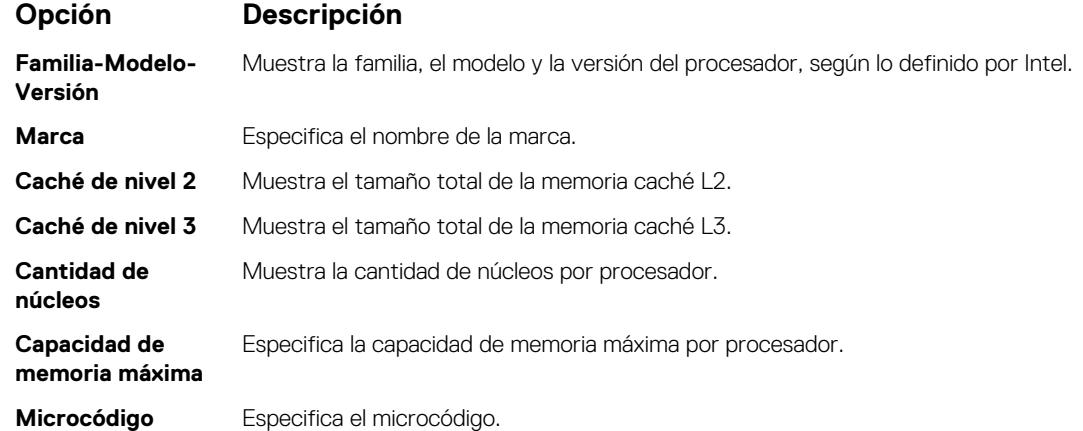

### **Configuración de SATA**

Puede utilizar la pantalla **SATA Settings** (Configuración de SATA) para ver la configuración de dispositivos de SATA y habilitar el modo de RAID de NVMe PCIe y SATA en el sistema.

### **Visualización de la configuración de SATA**

Para ver la pantalla **SATA Settings (Configuración de SATA)**, realice los pasos siguientes:

#### **Pasos**

- 1. Encienda o reinicie el sistema.
- 2. Presione F2 inmediatamente después de ver el siguiente mensaje:

F2 = System Setup

**NOTA:** Si el sistema operativo comienza a cargar antes de presionar F2, espere a que el sistema termine de iniciar, reinícielo sistemae intente nuevamente.

- 3. En la pantalla **Menú principal de la configuración del sistema**, haga clic en **BIOS del sistema**.
- 4. En la pantalla **System BIOS (BIOS del sistema)**, haga clic en **SATA Settings (Configuración de SATA)**.

### **Detalles de SATA Settings (Configuración de SATA)**

#### **Sobre esta tarea**

Los detalles de la pantalla **SATA Settings (Configuración SATA)** se indican a continuación:

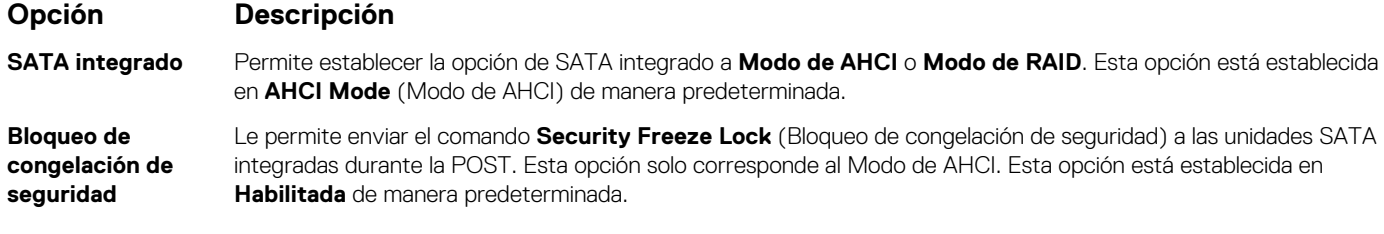

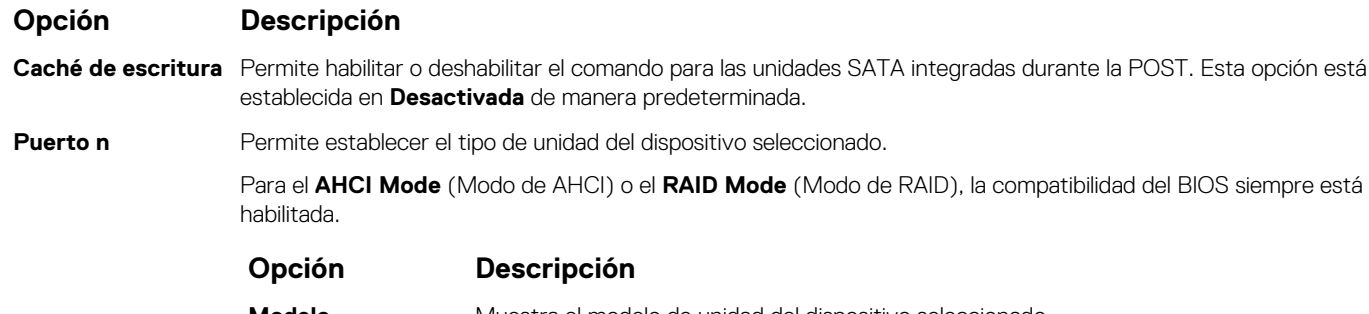

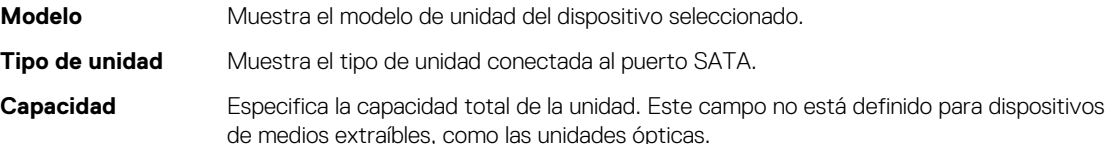

### **Configuración de NVMe**

La configuración de NVMe le permite establecer las unidades NVMe en modo **RAID** o modo **Non-RAID (no RAID)**.

**NOTA:** Para configurar estas unidades como unidades RAID, debe establecer las unidades NVMe y la opción de SATA integrado en el menú **Configuración de SATA** en el modo **RAID**. De lo contrario, debe configurar este campo en el modo **Non-RAID (no RAID)**.

### **Visualización de la configuración de NVMe**

Para ver la pantalla **NVMe Settings (Configuración de NVMe)**, siga estos pasos:

#### **Pasos**

- 1. Encienda o reinicie el sistema.
- 2. Presione F2 inmediatamente después de ver el siguiente mensaje:

F2 = System Setup

**(i)** NOTA: Si el sistema operativo comienza a cargar antes de presionar F2, espere a que el sistema termine de iniciar, reinícielo e intente nuevamente.

- 3. En la pantalla **Menú principal de la configuración del sistema**, haga clic en **BIOS del sistema**.
- 4. En la pantalla **System BIOS (BIOS del sistema)**, haga clic en **NVMe Settings (Configuración de NVMe)**.

### **Detalles de la configuración de SATA**

#### **Sobre esta tarea**

La pantalla con detalles de la configuración de SATA se explica a continuación:

#### **Opción Descripción**

**Modo NVMe** Permite establecer el modo NVMe. De manera predeterminada, esta opción está configurada en **no RAID**.

### **Configuración de arranque**

Puede utilizar la pantalla **Boot Settings** (Configuración de arranque) para establecer el modo de arranque en **BIOS** o **UEFI**. También le permite especificar el orden de inicio.

● **UEFI**: La interfaz de firmware extensible unificada (Unified Extensible Firmware Interface o UEFI) es una nueva interfaz entre sistemas operativos y firmware de plataformas. La interfaz está compuesta por tablas de datos con información relativa a la plataforma

y llamadas de servicio de tiempo de ejecución y de arranque, disponibles para el sistema operativo y su cargador. Los siguientes beneficios están disponibles cuando **Boot Mode (Modo de inicio)** se configura en **UEFI**:

- Compatibilidad para particiones de unidad superiores a 2 TB.
- Seguridad mejorada (p. ej., inicio seguro de UEFI).
- Menos tiempo para iniciar.

**NOTA:** Para ejecutar el inicio desde unidades NVMe, debe usar solamente el modo de inicio de UEFI.

● **BIOS**: La opción **BIOS Boot Mode (Modo de inicio del BIOS)** es el modo de inicio heredado. Se conserva para mantener la compatibilidad con versiones anteriores.

### **Visualización de la configuración de arranque**

Para ver la pantalla **Boot Settings (Configuración de inicio)**, siga los siguientes pasos:

#### **Pasos**

- 1. Encienda o reinicie el sistema.
- 2. Presione F2 inmediatamente después de ver el siguiente mensaje:
	- F2 = System Setup
	- **NOTA:** Si el sistema operativo comienza a cargar antes de presionar F2, espere a que el sistema termine de iniciar, reinícielo sistemae intente nuevamente.
- 3. En la pantalla **Menú principal de la configuración del sistema**, haga clic en **BIOS del sistema**.
- 4. En la pantalla **System BIOS (BIOS del sistema)**, haga clic en **Boot Settings (Configuración de inicio)**.

### **Detalles de Configuración de arranque**

#### **Sobre esta tarea**

Los detalles de la pantalla **Boot Settings** (Configuración de inicio) se indican a continuación:

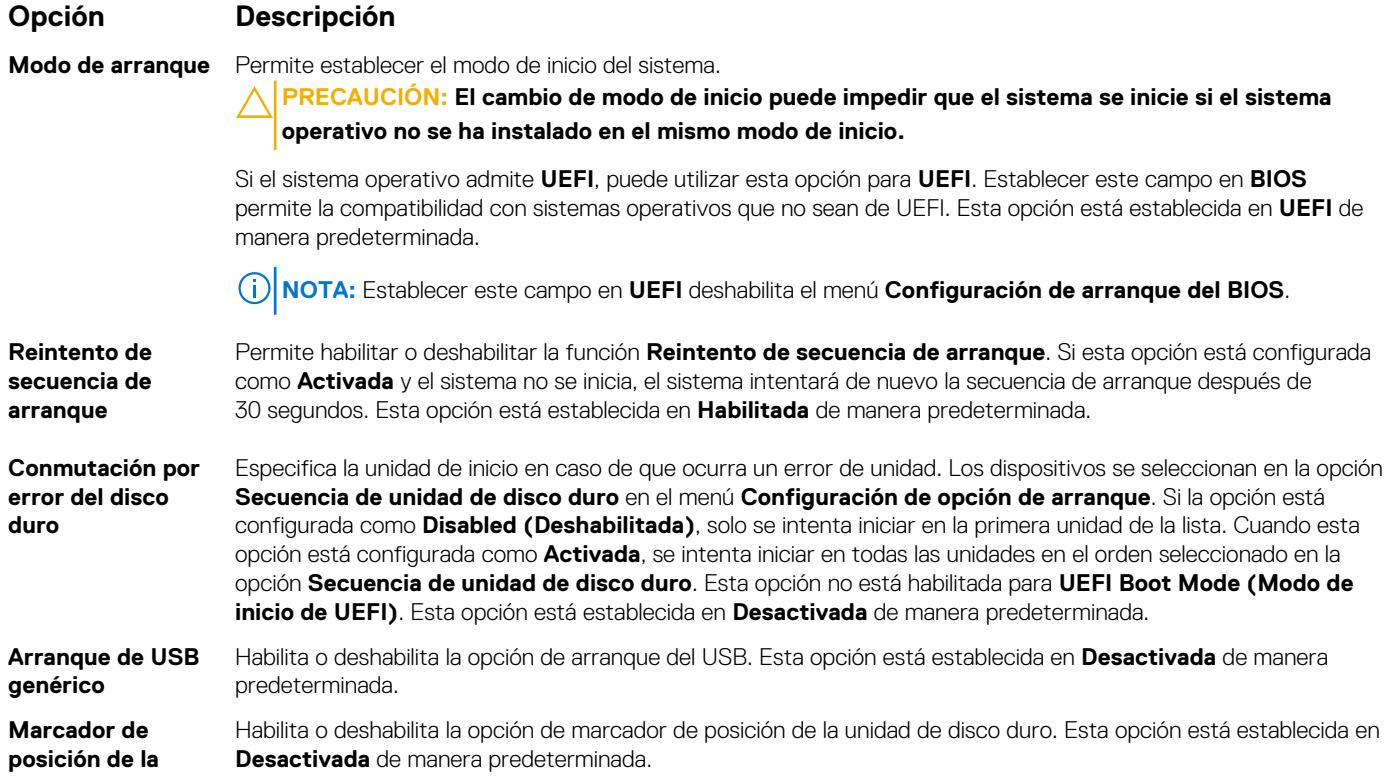

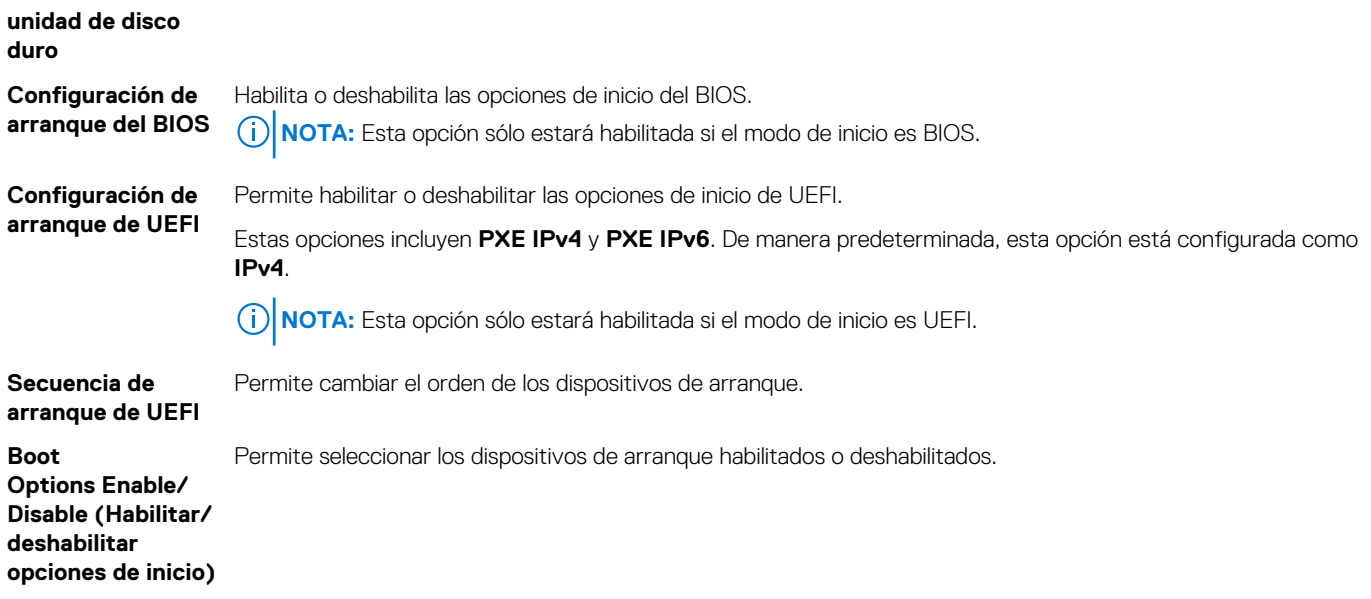

### **Selección del modo de inicio del sistema**

System Setup (Configuración del sistema) permite especificar uno de los siguientes modos de inicio para instalar el sistema operativo:

- El modo de inicio de BIOS es la interfaz de inicio estándar de nivel de BIOS.
- El modo de inicio UEFI (el valor predeterminado) es una interfaz de inicio mejorada de 64 bits.
- Si ha configurado el sistema para que se inicie en modo UEFI, este reemplaza al BIOS del sistema.
- 1. En el **Menú principal de configuración del sistema**, haga clic en **Configuración de inicio** y seleccione **Modo de inicio**.
- 2. Seleccione el modo de arranque de UEFI al que desea que se inicie el sistema. **PRECAUCIÓN: El cambio de modo de inicio puede impedir que el sistema se inicie si el sistema operativo no se ha instalado en el mismo modo de inicio.**
- 3. Una vez que el sistema se inicia en el modo especificado, instale el sistema operativo desde ese modo.
- **(i)** NOTA: Para poder instalarse desde el modo de inicio UEFI, un sistema operativo debe ser compatible con UEFI. Los sistemas operativos DOS y de 32 bits no son compatibles con UEFI y sólo pueden instalarse desde el modo de inicio BIOS.

**NOTA:** Para obtener la información más reciente acerca de sistemas operativos compatibles, visite [www.dell.com/ossupport](https://www.dell.com/ossupport)

### **Cambio del orden de inicio**

#### **Sobre esta tarea**

Es posible que deba cambiar el orden de inicio si desea iniciar desde una llave USB o una unidad óptica. Las siguientes instrucciones pueden variar si ha seleccionado **BIOS** para **Boot Mode (Modo de inicio)**.

#### **Pasos**

- 1. En la pantalla **Menú principal de configuración del sistema**, haga clic en **BIOS del sistema** > **Configuración de arranque** > **Configuración de arranque de UEFI/BIOS** > **Secuencia de arranque de UEFI/BIOS**.
- 2. Haga clic en **Exit (Salir)** y, a continuación, haga clic en **Yes (Sí)** para guardar la configuración al salir.

### **Configuración de red**

Puede utilizar la pantalla **Network Settings (Configuración de red)** para modificar los valores de configuración de inicio de PXE de EUFI, iSCSI y HTTP. La opción de configuración de red solo está disponible en el modo de UEFI.

**NOTA:** El BIOS no controla la configuración de red en el modo de BIOS. En el modo de inicio de BIOS, la ROM de inicio opcional de las controladoras de red administra la configuración de red.

### **Visualización de la configuración de red**

Para ver la pantalla **Networks Settings (Configuración de la red)**, realice los pasos siguientes:

#### **Pasos**

- 1. Encienda o reinicie el sistema.
- 2. Presione F2 inmediatamente después de ver el siguiente mensaje:

F2 = System Setup

**NOTA:** Si el sistema operativo comienza a cargar antes de presionar F2, espere a que el sistema termine de iniciar, reinícielo sistemae intente nuevamente.

- 3. En la pantalla **Menú principal de la configuración del sistema**, haga clic en **BIOS del sistema**.
- 4. En la pantalla **System BIOS (BIOS del sistema)**, haga clic en **Network Settings (Configuración de la red)**.

### **Detalles de la pantalla Network Settings (Configuración de red)**

Los detalles de la pantalla **Network Settings (Configuración de red)** se indican a continuación:

#### **Sobre esta tarea Opción Descripción Configuración de PERIORIST DESCRIPCIÓN Dispositivo de PXE n (n = 1 a 4)** Activa o desactiva el dispositivo. Si esta opción está habilitada, se crea una opción de inicio de PXE de UEFI para el dispositivo. **Configuración de UEFI HTTP Opciones Descripción Dispositivo HTTP (n = 1 a 4)** Activa o desactiva el dispositivo. Si esta opción está habilitada, se crea una opción de inicio de HTTP de UEFI para el dispositivo. **Configuración de UEFI iSCSI** Permite controlar la configuración del dispositivo iSCSI. **Tabla 1. Detalles de la pantalla UEFI iSCSI Settings (Configuración UEFI iSCSI) Opción Descripción Nombre de iniciador de iSCSI** en el especifica el nombre del iniciador iSCSI en formato IQN. **Dispositivo 1 iSCSI Habilita o deshabilita el dispositivo iSCSI. Cuando** está deshabilito, se crea una opción de inicio de UEFI para el dispositivo iSCSI automáticamente. Está establecida en de manera predeterminada. **Configuración de dispositivo 1 de iSCSI** Permite controlar la configuración del dispositivo iSCSI.

**Configuración de autenticación TLS**

Vea o modifique el modo de autenticación TLS de arranque del dispositivo. **Ninguno** significa que el servidor HTTP y el cliente no se autenticarán entre sí para este arranque. **Una vía** significa que el cliente autenticará el servidor HTTP, pero el servidor no autenticará al cliente. De manera predeterminada, esta opción está establecida en **Ninguno**.

### **Dispositivos integrados**

Puede utilizar la pantalla **Dispositivos integrados** para ver y configurar los ajustes de todos los dispositivos integrados, como la controladora de video, la controladora RAID integrada y los puertos USB.

### **Visualización de dispositivos integrados**

Para ver la pantalla **Integrated Devices (Dispositivos integrados)**, siga los pasos siguientes:

#### **Pasos**

- 1. Encienda o reinicie el sistema.
- 2. Presione F2 inmediatamente después de ver el siguiente mensaje:

F2 = System Setup

**(i)** NOTA: Si el sistema operativo comienza a cargar antes de presionar F2, espere a que el sistema termine de iniciar, reinícielo e intente nuevamente.

- 3. En la pantalla **Menú principal de la configuración del sistema**, haga clic en **BIOS del sistema**.
- 4. En la pantalla **System BIOS (BIOS del sistema)**, haga clic en **Integrated Devices (Dispositivos integrados)**.

### **Detalles de dispositivos integrados**

#### **Sobre esta tarea**

Los detalles de la pantalla **Dispositivos integrados** se indican a continuación:

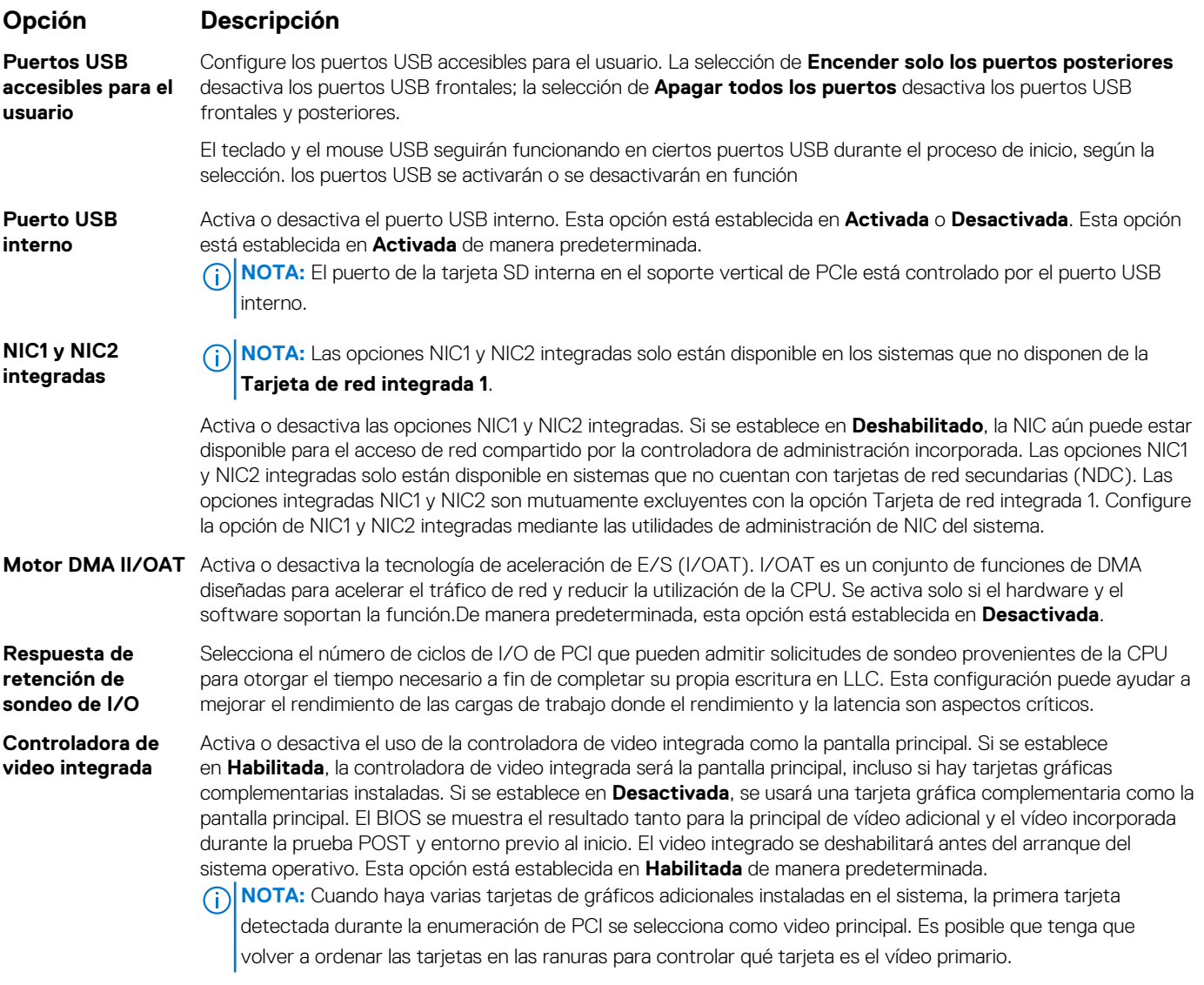

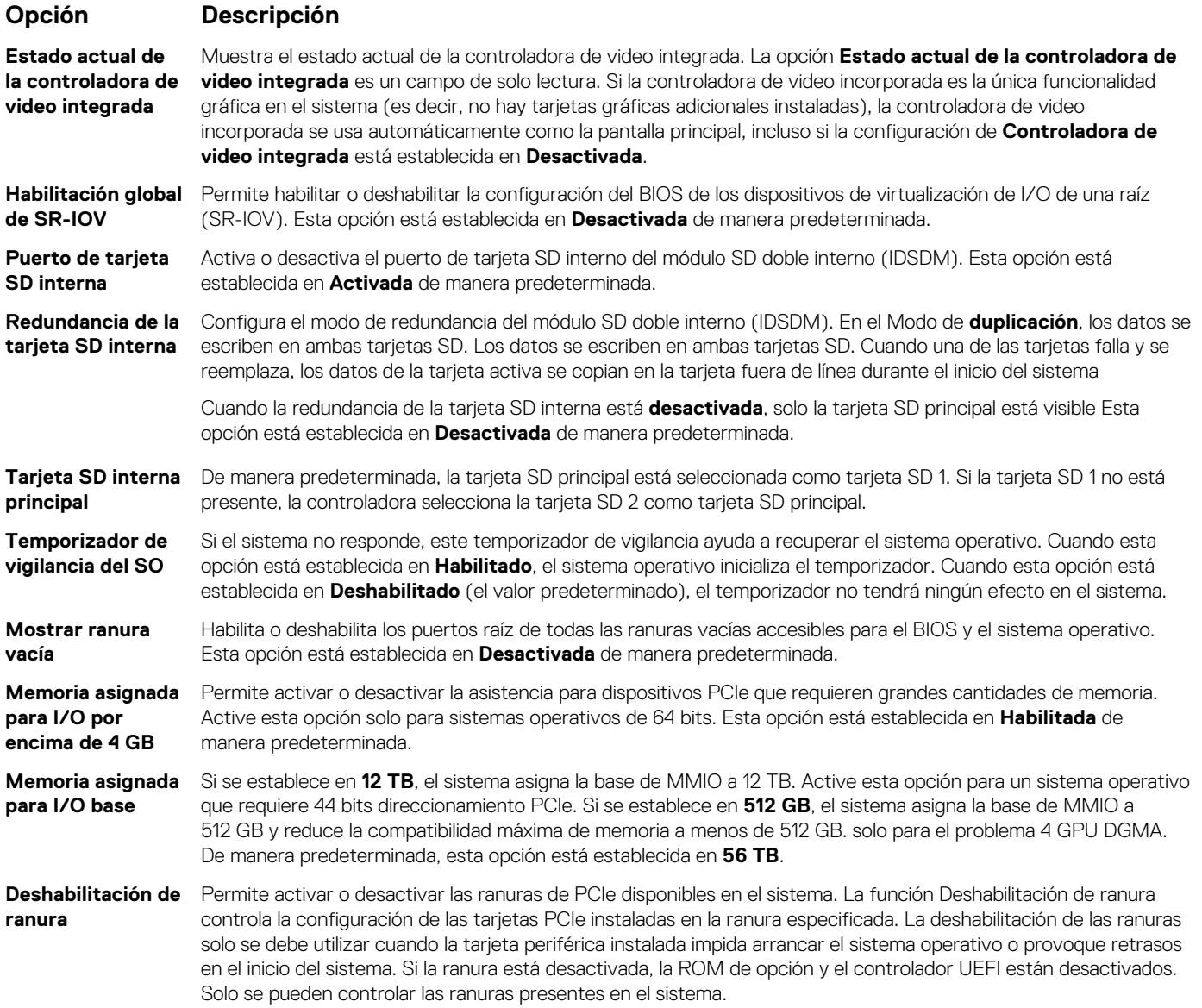

#### **Tabla 2. Deshabilitación de ranura**

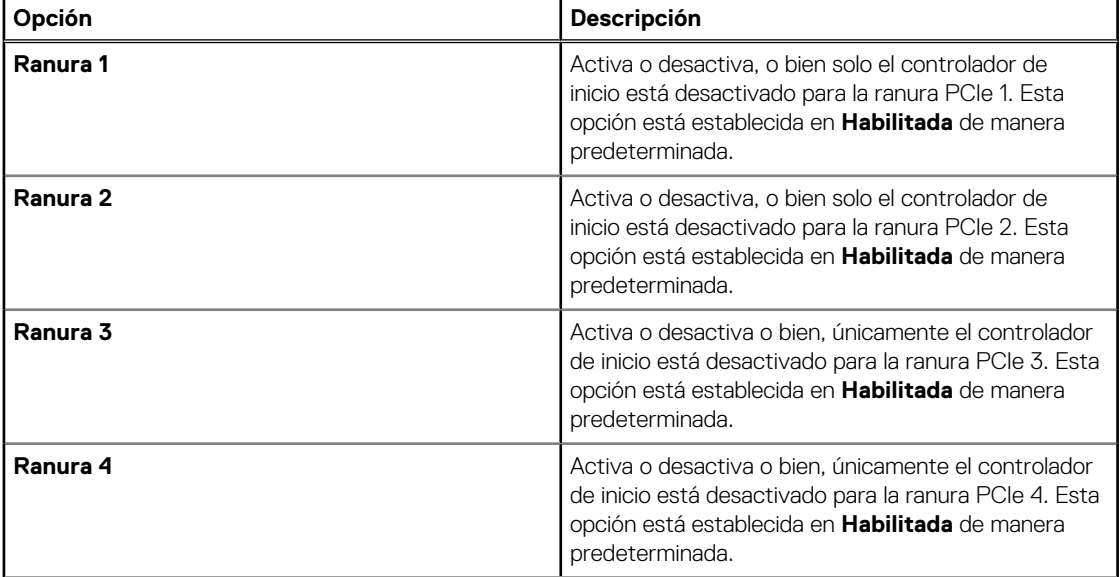

#### **Opción Descripción**

#### **Tabla 2. Deshabilitación de ranura (continuación)**

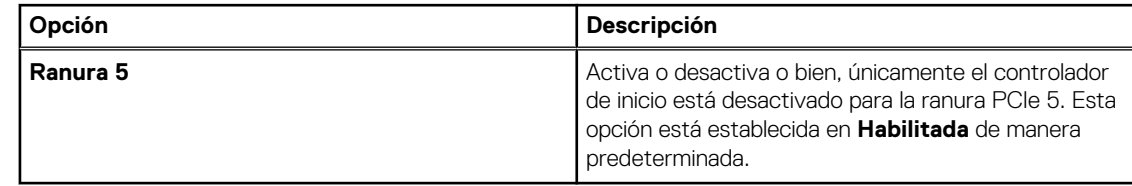

**Bifurcación de ranura**

Permite la **Bifurcación predeterminada de plataforma**, el **Descubrimiento automático de bifurcación** y el **Control de bifurcación manual**. El valor predeterminado está establecido en **predeterminado de la plataforma bifurcación**. Se puede acceder al campo de bifurcación de la ranura cuando está establecido en **Control de bifurcación manual** y se deshabilita cuando se establece en **Bifurcación predeterminada de plataforma** o **Descubrimiento automático de bifurcación**.

#### **Tabla 3. Bifurcación de ranura**

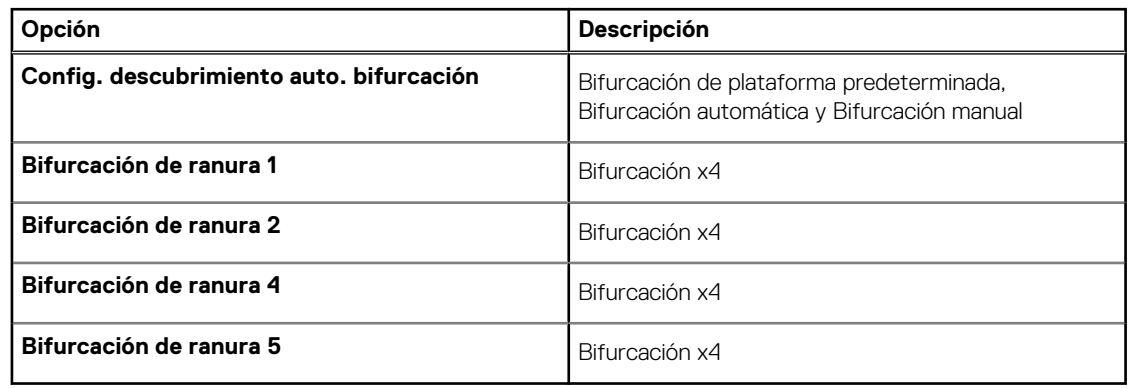

### **Comunicación en serie**

Puede utilizar la pantalla **Comunicación en serie** para ver las propiedades del puerto de comunicación en serie.

### **Visualización de la comunicación serie**

Para ver la pantalla **Serial Communication (Comunicación serie)**, siga los siguientes pasos:

#### **Pasos**

- 1. Encienda o reinicie el sistema.
- 2. Presione F2 inmediatamente después de ver el siguiente mensaje:

F2 = System Setup

**NOTA:** Si el sistema operativo comienza a cargar antes de presionar F2, espere a que el sistema termine de iniciar, reinícielo e intente nuevamente.

- 3. En la pantalla **Menú principal de la configuración del sistema**, haga clic en **BIOS del sistema**.
- 4. En la pantalla **System BIOS (BIOS del sistema)**, haga clic en **Serial Communication (Comunicación serie)**.

### **Detalles de Comunicación en serie**

#### **Sobre esta tarea**

Los detalles de la pantalla **Serial Communication (Comunicación serie)** se explican a continuación:

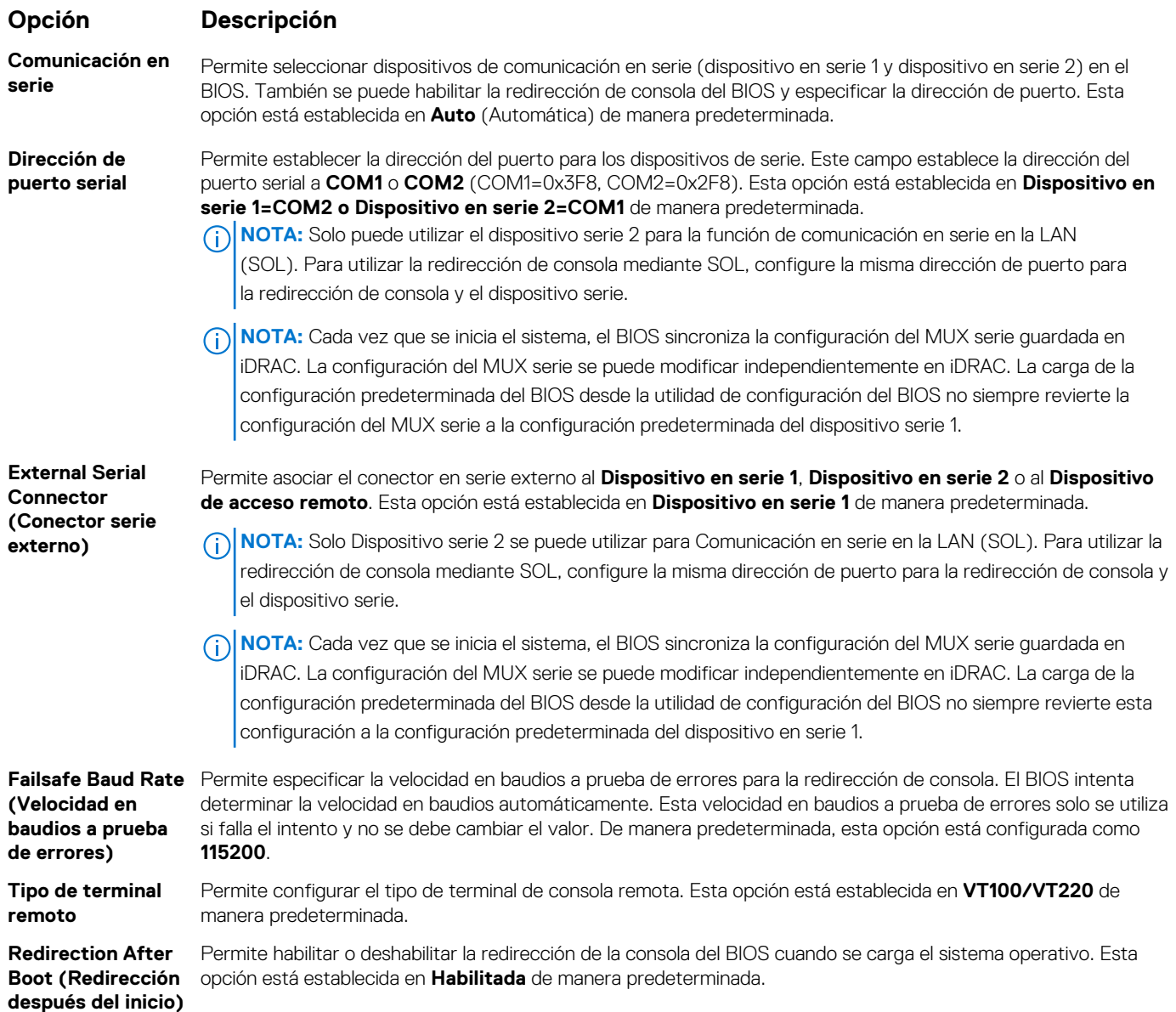

### **Configuración del perfil del sistema**

Puede utilizar la pantalla **System Profile Settings (Configuración del perfil del sistema)** para activar los ajustes de rendimiento del sistema específicos, como la administración de energía.

### **Visualización de la configuración del perfil del sistema**

Para ver la pantalla **System Profile Settings (Configuración del perfil del sistema)**, siga los pasos siguientes:

#### **Pasos**

- 1. Encienda o reinicie el sistema.
- 2. Presione F2 inmediatamente después de ver el siguiente mensaje:

```
F2 = System Setup
```
**(i)** NOTA: Si el sistema operativo comienza a cargar antes de presionar F2, espere a que el sistema termine de iniciar, reinícielo e intente nuevamente.

- 3. En la pantalla **Menú principal de la configuración del sistema**, haga clic en **BIOS del sistema**.
- 4. En la pantalla **System BIOS (BIOS del sistema)**, haga clic en **System Profile Settings (Configuración del perfil del sistema)**.

### **Detalles de la configuración del perfil del sistema**

**Sobre esta tarea**

Los detalles de la pantalla **Configuración del perfil del sistema** se indican a continuación:

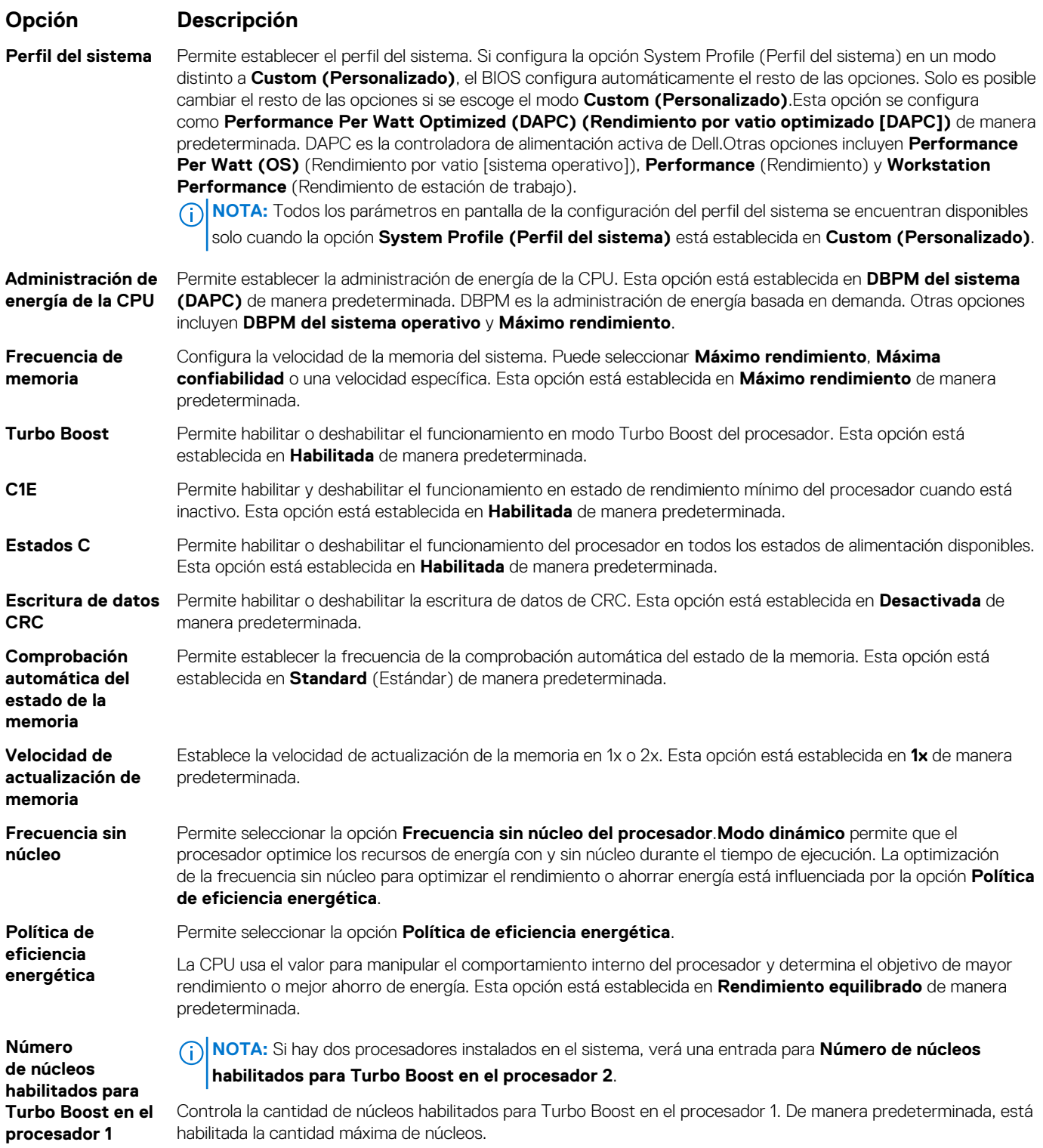

<span id="page-20-0"></span>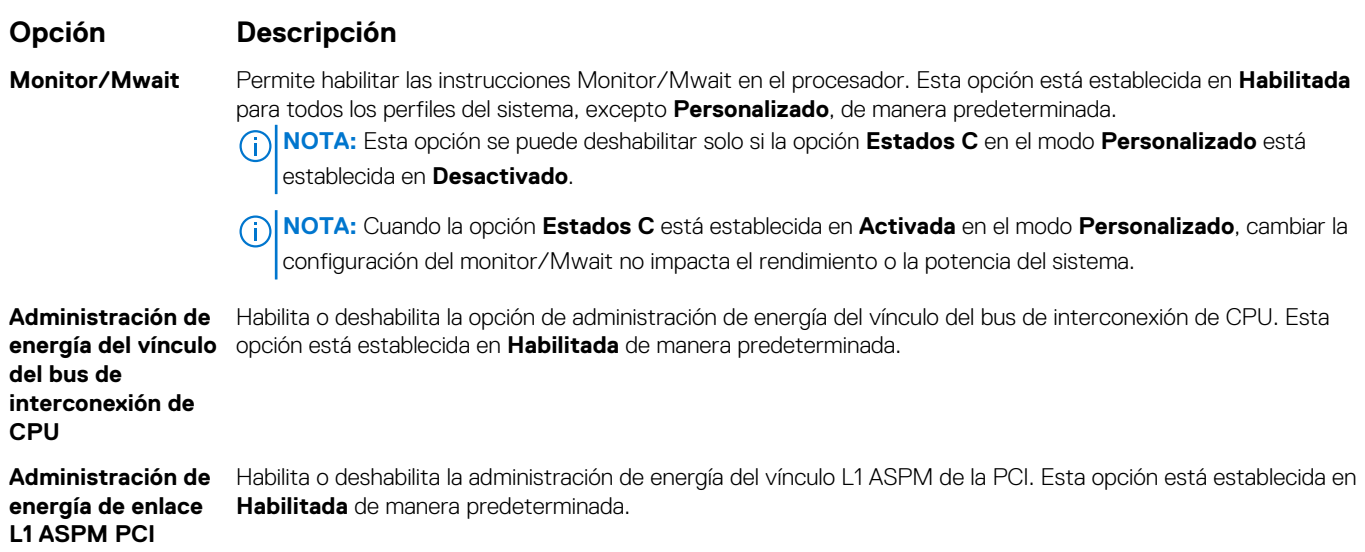

### **Seguridad del sistema**

Puede utilizar la pantalla **Seguridad del sistema** para realizar funciones específicas, por ejemplo, la configuración de la contraseña del sistema, la contraseña de configuración y deshabilitar el botón de encendido.

### **Visualización de la seguridad del sistema**

Para ver la pantalla **System Security (Seguridad del sistema)**, realice los pasos a continuación:

#### **Pasos**

- 1. Encienda o reinicie el sistema.
- 2. Presione F2 inmediatamente después de ver el siguiente mensaje:

F2 = System Setup

**NOTA:** Si el sistema operativo comienza a cargar antes de presionar F2, espere a que el sistema termine de iniciar, reinícielo sistemae intente nuevamente.

- 3. En la pantalla **System Setup Main Menu (Menú principal de la configuración del sistema)**, haga clic en **System BIOS (BIOS del sistema)**.
- 4. En la pantalla **System BIOS (BIOS del sistema)**, haga clic en **System Security (Seguridad del sistema)**.

### **Detalles de configuración de seguridad del sistema**

#### **Sobre esta tarea**

Los detalles de la pantalla **Configuración de seguridad del sistema** se indican a continuación:

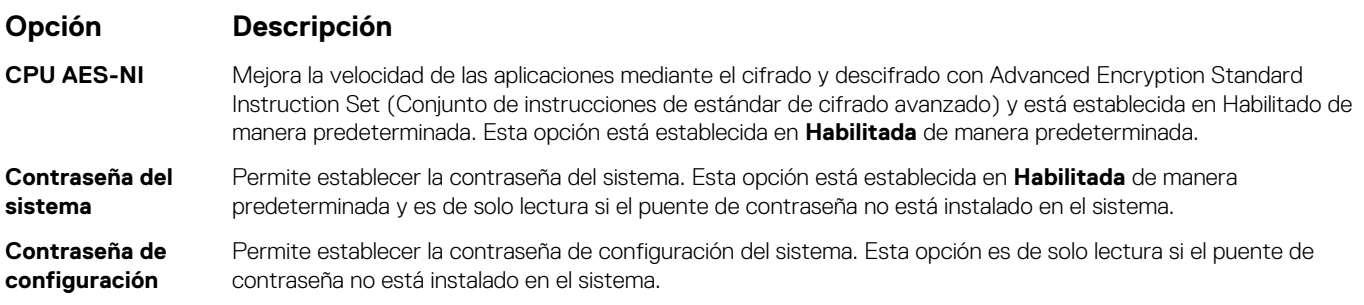

#### **Opción Descripción**

#### **Estado de contraseña**

**Seguridad del TPM**

Permite bloquear la contraseña del sistema. De manera predeterminada, esta opción está establecida en **Desbloqueado**.

**NOTA:** El menú TPM solo está disponible cuando el módulo TPM está instalado.

Le permite controlar el modo de información del módulo de plataforma de confianza (TPM). De manera predeterminada, la opción **Seguridad del TPM** está establecida en **Desactivado**. Solo puede modificar los campos estado del TPM, activación del TPM e Intel TXT si el campo **Estado del TPM** está establecido en **Encendido con medidas previas al arranque** o **Encendido sin medidas previas al arranque**.

#### **Tabla 4. Información de seguridad de TPM 1.2**

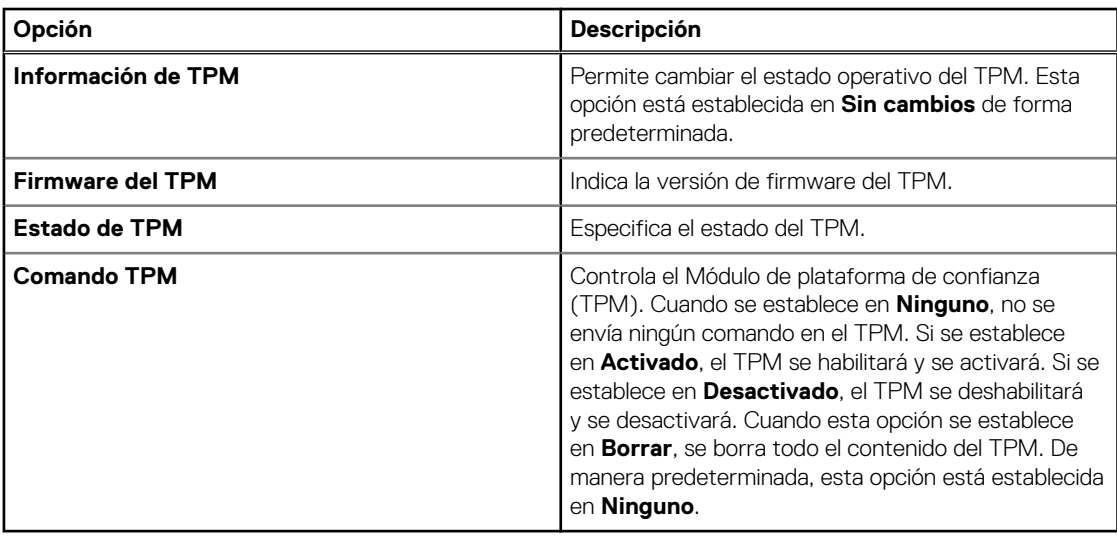

#### **Tabla 5. Información de seguridad de TPM 2.0**

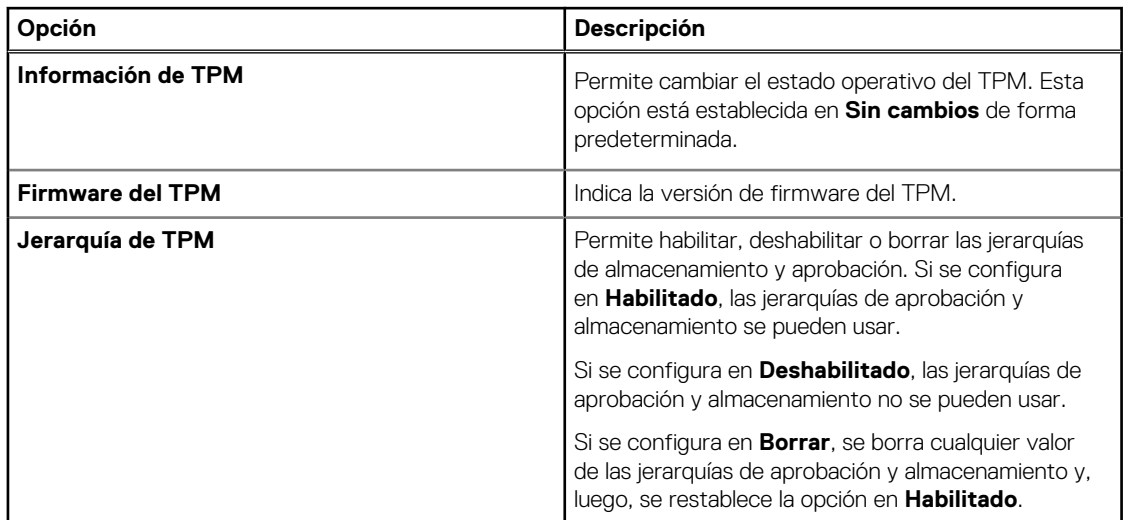

**Información de TPM** Permite cambiar el estado de funcionamiento del TPM. Esta opción está establecida en **Tipo: 1.2-NTC** de forma predeterminada.

**Estado de TPM** Especifica el estado del TPM.

**Comando TPM** Controla el Módulo de plataforma de confianza (TPM). Cuando se establece en **Ninguno**, no se envía ningún comando en el TPM. Si se establece en **Activado**, el TPM se habilitará y se activará. Si se establece en **Desactivado**, el TPM se deshabilitará y se desactivará. Cuando esta opción se establece en **Borrar**, se borra todo el contenido del TPM. De manera predeterminada, esta opción está establecida en **Ninguno**.

**PRECAUCIÓN: Si se borran los resultados del TPM, se perderán todas las claves del TPM, lo que podría afectar el inicio del sistema operativo.**

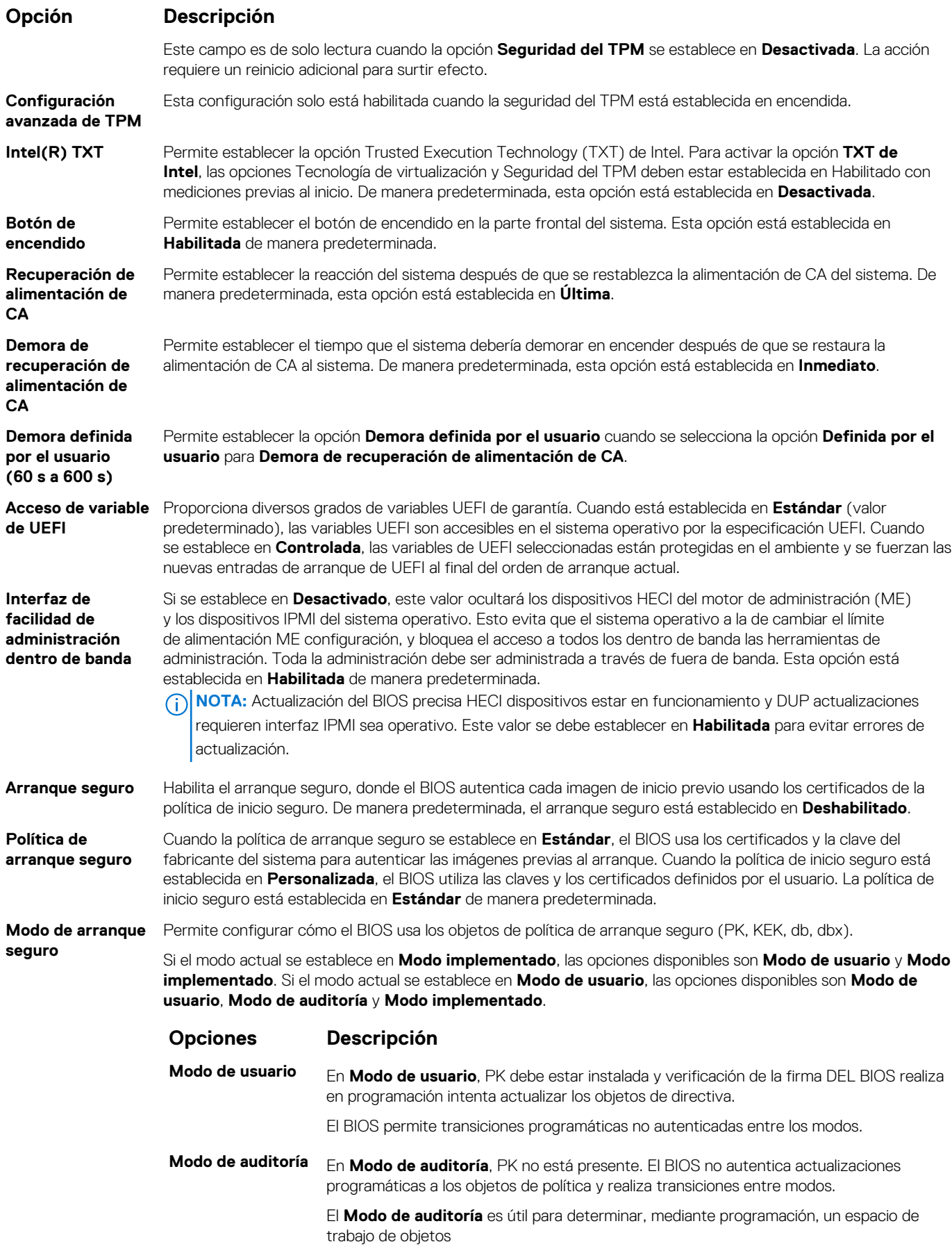

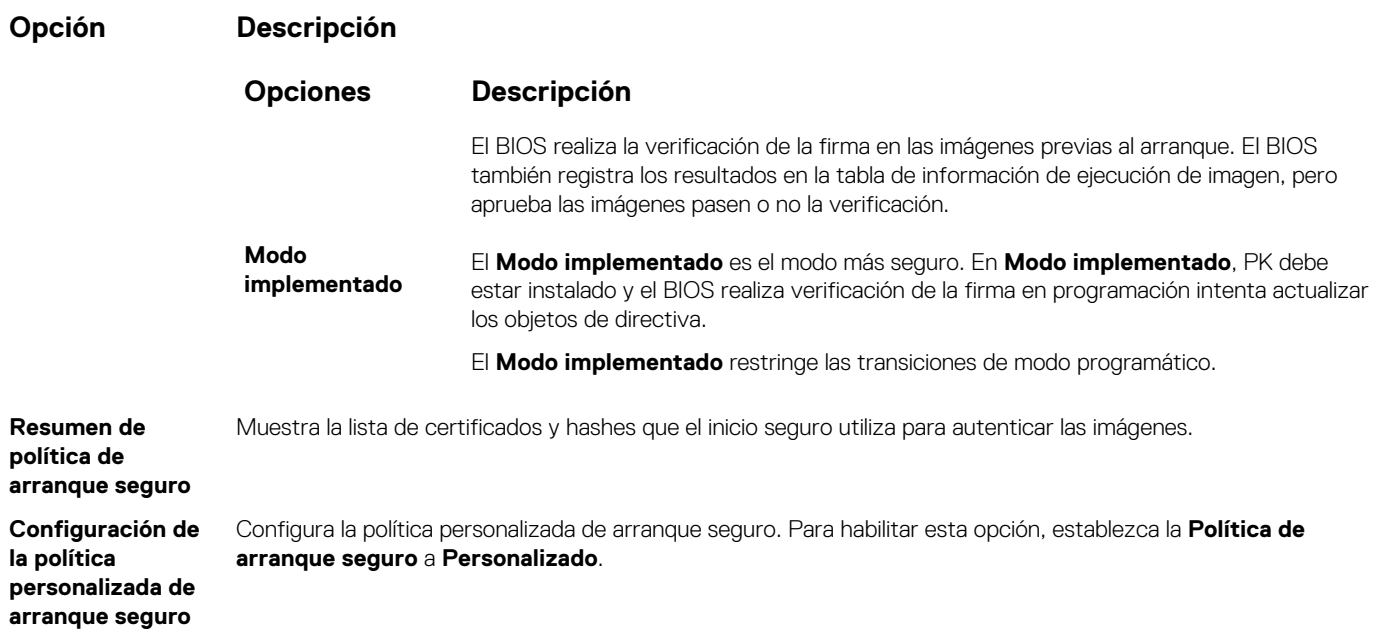

### **Asignación de contraseña del sistema y de configuración**

#### **Requisitos previos**

Asegúrese de que el puente de contraseña esté habilitado. El puente de contraseña habilita o deshabilita las características de la contraseña del sistema y la contraseña de configuración. Para obtener más información, consulte la sección de configuración del puente de la tarjeta madre del sistema.

**NOTA:** Si la configuración del puente de contraseña está deshabilitada, se eliminan las contraseñas actuales del sistema y de ⋒ configuración, y no necesitará proporcionar la contraseña del sistema para iniciarlo.

#### **Pasos**

- 1. Para entrar a la configuración del sistema, presione F2 inmediatamente después de iniciar o reiniciar el sistema.
- 2. En la pantalla **System Setup Main Menu (Menú principal de la configuración del sistema)**, haga clic en **System BIOS (BIOS del sistema)** > **System Security (Seguridad del sistema)**.
- 3. En la pantalla **System Security (Seguridad del sistema)**, compruebe que la opción **Password Status (Estado de la contraseña)** está en **Unlocked (Desbloqueado)**.
- 4. En el campo **System Password (Contraseña del sistema)**, escriba la contraseña del sistema y presione Entrar o Tab. Utilice las siguientes reglas para asignar la contraseña del sistema:
	- Una contraseña puede tener hasta 32 caracteres.
	- La contraseña puede contener números del 0 al 9.

Aparecerá un mensaje para que introduzca de nuevo la contraseña del sistema.

- 5. Vuelva a introducir la contraseña del sistema y, a continuación, haga clic en **Aceptar**.
- 6. En el campo **System Password (Contraseña del sistema)**, escriba la contraseña del sistema y, a continuación, pulse la tecla Intro o el tabulador.

Aparecerá un mensaje para que introduzca de nuevo la contraseña de configuración.

7. Vuelva a introducir la contraseña de configuración y, a continuación, haga clic en **OK (Aceptar)**.

8. Presione Esc para volver a la pantalla BIOS del Sistema. Presione Esc nuevamente.

Un mensaje le indicará que guarde los cambios.

**NOTA:** La protección por contraseña no se aplicará hasta que reinicie el sistema.

### **Uso de la contraseña del sistema para proteger el sistema**

#### **Sobre esta tarea**

Si ha asignado una contraseña de configuración, el sistema la acepta como contraseña del sistema alternativa.

#### **Pasos**

- 1. Encienda o reinicie el sistema.
- 2. Escriba la contraseña del sistema y presione Intro.

#### **Siguientes pasos**

Cuando **Password Status** (Estado de la contraseña) está establecida en **Locked** (Bloqueado), escriba la contraseña del sistema y presione Intro cuando se le solicite al reiniciar.

**(i)** NOTA: Si escribe una contraseña del sistema incorrecta, el sistema muestra un mensaje y le solicita que vuelva a ingresarla. Dispone de tres intentos para escribir la contraseña correcta. Tras el tercer intento erróneo, el sistema muestra un mensaje de error indicando que ha sistema dejado de funcionar y se debe apagar. Este error aparecerá aunque apague y reinicie el sistema, y lo hará hasta que se introduzca la contraseña correcta.

### **Eliminación o cambio de la contraseña del sistema o de configuración**

#### **Requisitos previos**

**NOTA:** No se puede eliminar ni cambiar una contraseña del sistema o de configuración existente si **Estado de la contraseña** está establecido en **Bloqueado**.

#### **Pasos**

- 1. Para ingresar a Configuración del sistema, presione F2 inmediatamente después de encender o reiniciar el sistema.
- 2. En la pantalla **System Setup Main Menu (Menú principal de la configuración del sistema)**, haga clic en **System BIOS (BIOS del sistema)** > **System Security (Seguridad del sistema)**.
- 3. En la pantalla **System Security (Seguridad del sistema)**, asegúrese de que el **Password Status (Estado de la contraseña)** está establecido en **Unlocked (Desbloqueado)**.
- 4. En el campo **System Password** (Contraseña del sistema), cambie o borre la contraseña del sistema existente y presione Intro o Tab.
- 5. En el campo System **Password (Contraseña del sistema)**, modifique, altere o elimine la contraseña de configuración existente, y, a continuación, pulse Enter (Intro) o Tab (Tabulador).

**NOTA:** Si modifica la contraseña de configuración o del sistema, un mensaje le solicitará que vuelva a ingresar la contraseña. Si elimina la contraseña de configuración o del sistema, un mensaje le solicitará que confirme la eliminación.

- 6. Presione Esc para volver a la pantalla **BIOS del sistema**. Presione Esc de nuevo y un mensaje le indicará que guarde los cambios.
- 7. Seleccione **Setup Password (Contraseña de configuración)**, modifique o elimine la contraseña de configuración existente, y presione Entrar o Tab.
	- **NOTA:** Si modifica la contraseña del sistema o la contraseña de configuración, aparecerá un mensaje que le solicitará que vuelva a introducir la nueva contraseña. Si elimina la contraseña del sistema o la contraseña de configuración, aparecerá un mensaje que le solicitará que confirme la eliminación.

### **Funcionamiento con la contraseña de configuración habilitada**

Si la opción **Setup Password** (Configurar contraseña) está establecida en **Enabled** (Habilitada), introduzca la contraseña de configuración correcta antes de modificar las opciones de configuración del sistema.

Dispone de tres intentos para introducir la contraseña correcta. Si no lo hace, el sistema mostrará este mensaje:

Number of unsuccessful password attempts: <3> Maximum number of password attempts exceeded. System Halted!

Este error se mostrará incluso después de reiniciar el sistema, hasta que se introduzca la contraseña correcta. Las siguientes opciones son excepciones:

- Si la **System Password** (Contraseña del sistema) no está **Enabled** (Habilitada) y no está bloqueada con la opción **Password Status** (Estado de la contraseña), puede asignar una contraseña del sistema. Para obtener más información, consulte la sección [Detalles de la](#page-20-0) [configuración de seguridad del sistema](#page-20-0).
- No puede deshabilitar ni cambiar una contraseña del sistema existente.

**NOTA:** Puede utilizar la opción de estado de la contraseña y la opción de contraseña de configuración para proteger la contraseña del sistema de cambios no autorizados.

### **Control de SO redundante**

En la pantalla de **Control del sistema operativo redundante**, puede establecer la información del sistema operativo redundante. Esto permite configurar un disco de recuperación físico en el sistema.

### **Visualización del control del sistema operativo redundante**

Para ver la pantalla **Redundant OS Control (Control de sistema operativo redundante)**, siga estos pasos:

#### **Pasos**

- 1. Encienda o reinicie el sistema.
- 2. Presione F2 inmediatamente después de ver el siguiente mensaje:

F2 = System Setup

**NOTA:** Si el sistema operativo comienza a cargar antes de presionar F2, espere a que el sistema termine de iniciar, reinícielo sistemae intente nuevamente.

- 3. En la pantalla **Menú principal de la configuración del sistema**, haga clic en **BIOS del sistema**.
- 4. En la pantalla **System BIOS (BIOS del sistema)**, haga clic en **Redundant OS Control (Control de sistema operativo redundante)**.

### **Detalles de la pantalla de control de sistema operativo redundante**

Los detalles de la pantalla **Redundant OS Control (Control de sistema operativo redundante)** se explican a continuación:

#### **Sobre esta tarea**

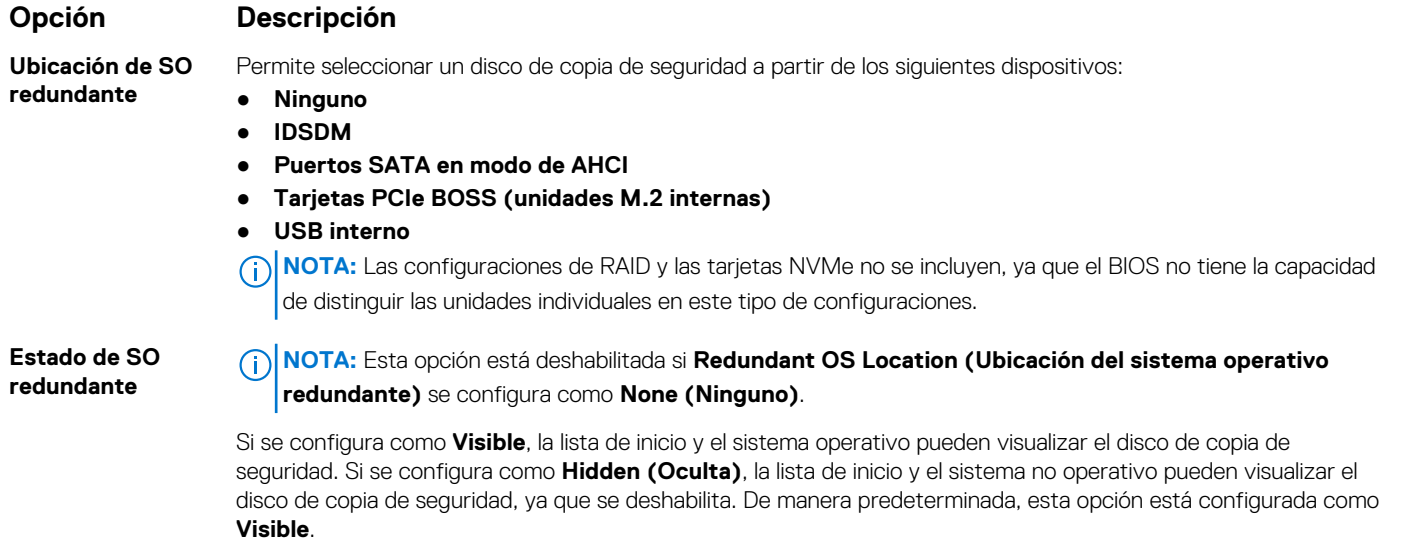

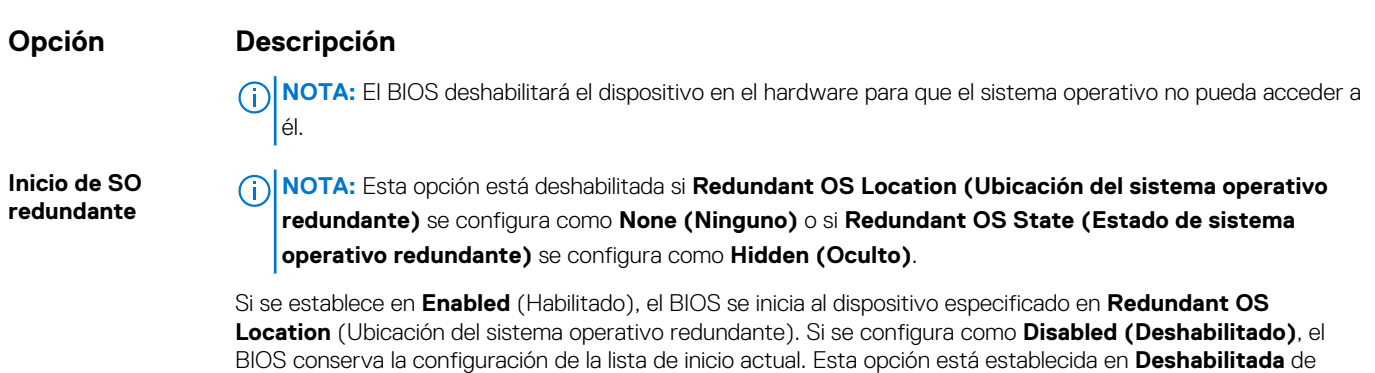

### **Otros ajustes**

Puede utilizar la pantalla **Otros ajustes** para realizar funciones específicas como actualizar y cambiar la etiqueta de activo o la fecha y la hora del sistema.

### **Visualización de otros ajustes**

Para ver la pantalla **Miscellaneous Settings (Otros ajustes)**, siga los siguientes pasos:

#### **Pasos**

- 1. Encienda o reinicie el sistema.
- 2. Presione F2 inmediatamente después de ver el siguiente mensaje:

manera predeterminada.

F2 = System Setup

**NOTA:** Si el sistema operativo comienza a cargar antes de presionar F2, espere a que el sistema termine de iniciar, reinícielo e intente nuevamente.

- 3. En la pantalla **Menú principal de la configuración del sistema**, haga clic en **BIOS del sistema**.
- 4. En la pantalla **System BIOS (BIOS del sistema)**, haga clic en **Miscellaneous Settings (Otros ajustes)**.

### **Detalles de Otros ajustes**

#### **Sobre esta tarea**

Los detalles de la pantalla **Otros ajustes** se explican a continuación:

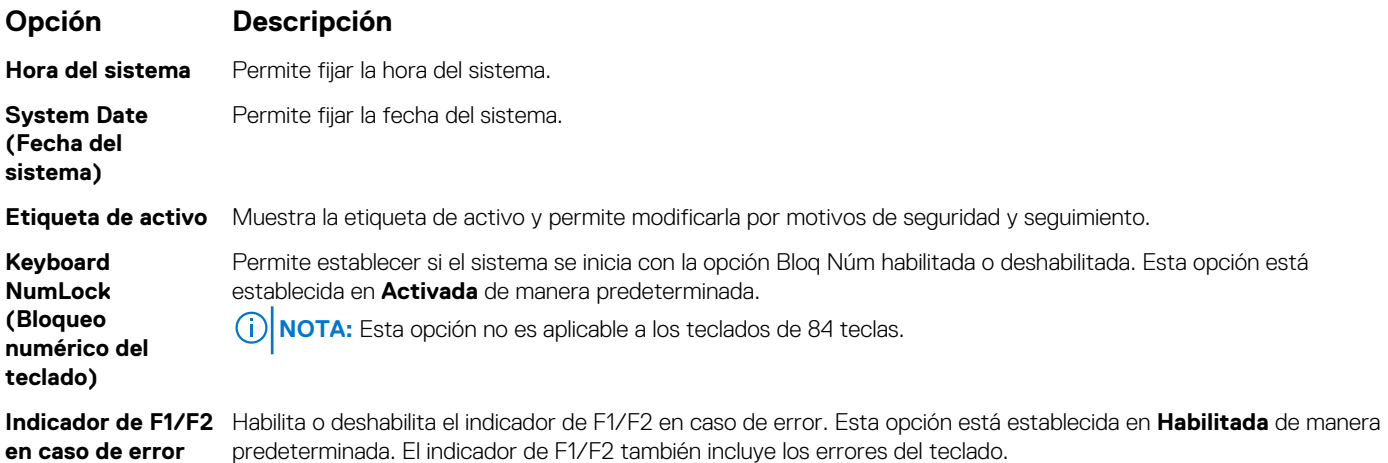

#### <span id="page-27-0"></span>**Opción Descripción**

**Load Legacy Video** Le permite determinar si el sistema BIOS carga los videos heredados (INT 10H) de la ROM de opción de la **Option ROM (Cargar ROM de opción de video anterior)** controladora de video. Si se selecciona **Enabled (Activado)** en el sistema operativo, no será compatible con los estándares de salida de video UEFI. Este campo solo está disponible para el modo de inicio UEFI. No puede establecer este valor en **Habilitado** si el modo **Arranque seguro de UEFI** está habilitado. Esta opción está establecida en **Desactivada** de manera predeterminada. Habilita o deshabilita el acceso al BIOS de Dell Wyse P25/P45. Esta opción está establecida en **Habilitada** de

**Acceso al BIOS de Dell Wyse P25/P4 5**

manera predeterminada.

**Solicitud de ciclo de encendido** Habilita o deshabilita la solicitud de ciclo de encendido. De manera predeterminada, esta opción está establecida en **Ninguna**.

### **Utilidad de configuración de iDRAC**

La utilidad de configuración de la iDRAC es una interfaz que se puede utilizar para establecer y configurar los parámetros de la iDRAC utilizando UEFI. Puede habilitar o deshabilitar diversos parámetros de la iDRAC mediante la utilidad de configuración de la iDRAC.

**NOTA:** Para acceder a algunas funciones de la utilidad iDRAC Settings (Configuración de iDRAC) se requiere la actualización de la  $(i)$ licencia de iDRAC Enterprise.

Para obtener más información sobre cómo usar iDRAC, consulte la *Guía del usuario de Integrated Dell Remote Access Controller* en [www.dell.com/poweredgemanuals.](https://www.dell.com/poweredgemanuals)

### **Configuración del dispositivo**

**Configuración del dispositivo** le permite configurar los siguientes parámetros del dispositivo:

- Utilidad de configuración de la controladora
- Configuración integrada de NIC Port1-X
- NIC en configuración de slotX, Port1-X
- Configuración de tarieta BOSS

# **Dell Lifecycle Controller**

Dell Lifecycle Controller (LC) proporciona capacidades avanzadas de administración de sistemas integrados, lo que incluye implementación, configuración, actualización, mantenimiento y diagnóstico de los sistemas. LC se distribuye como parte de la solución fuera de banda de la iDRAC y las aplicaciones integradas Unified Extensible Firmware Interface (UEFI) del sistema Dell.

### **Administración integrada del sistema**

Lifecycle Controller de Dell proporciona administración de sistema integrada avanzada durante el ciclo de vida del sistema. Dell Lifecycle Controller se puede iniciar durante la secuencia de arranque y su funcionamiento puede ser independiente del sistema operativo.

**NOTA:** Puede que determinadas configuraciones de plataforma no admitan el conjunto completo de funciones que ofrece Dell ⋒ Lifecycle Controller.

Para obtener más información acerca de la configuración de Dell Lifecycle Controller, la configuración de hardware y firmware, y la implementación del sistema operativo, consulte la documentación de Dell Lifecycle Controller en [www.dell.com/poweredgemanuals](https://www.dell.com/poweredgemanuals).

# **Administrador de arranque**

La pantalla **Boot Manager (Administrador de inicio)** permite seleccionar las opciones de inicio y las herramientas de diagnóstico.

### <span id="page-28-0"></span>**Visualización del administrador de arranque**

#### **Sobre esta tarea**

Para acceder a Boot Manager:

#### **Pasos**

- 1. Encienda o reinicie el sistema.
- 2. Presione F11 cuando vea el siguiente mensaje:
	- F11 = Boot Manager

Si el sistema operativo empieza a cargarse antes de presionar F11, espere a que el sistema termine de iniciarse y, a continuación, reinicie el sistema e inténtelo de nuevo.

### **Menú principal del administrador de arranque**

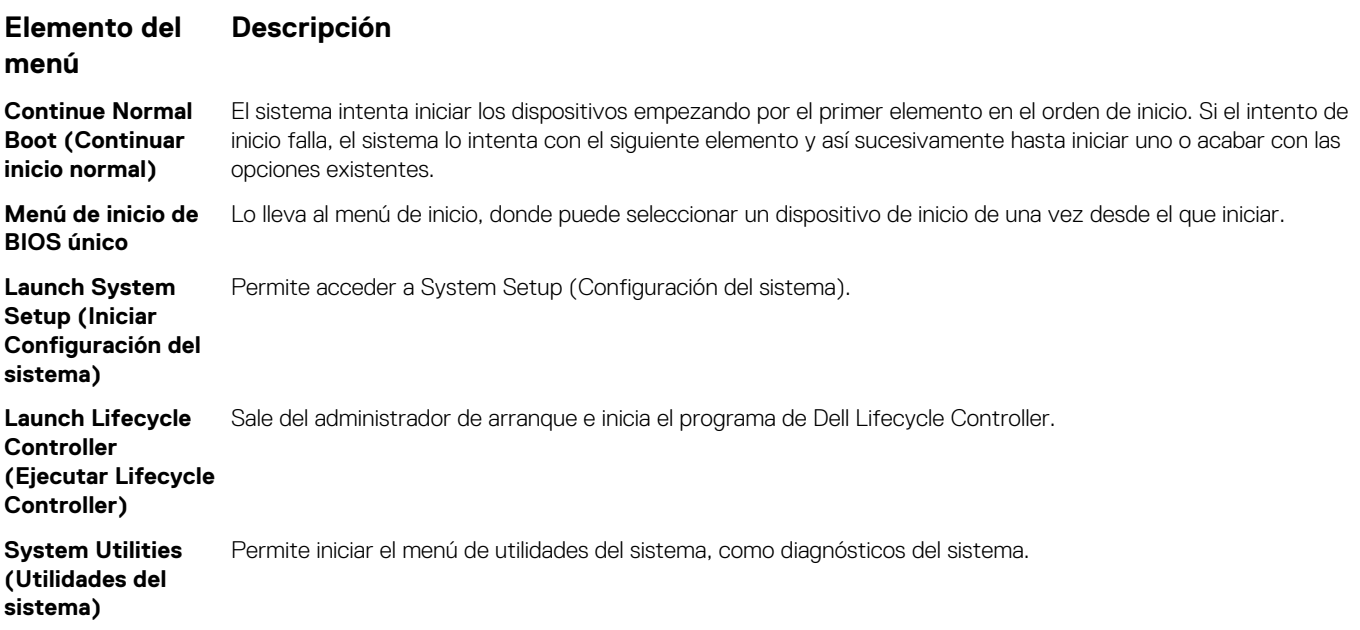

### **Menú de arranque de UEFI único**

El **One-shot UEFI boot menu** (Menú de arranque de UEFI único) le permite seleccionar un dispositivo de arranque.

### **System Utilities (Utilidades del sistema)**

Las **System Utilities (Utilidades del sistema)** contienen las utilidades siguientes que se pueden iniciar:

- Launch Dell Diagnostics (Iniciar Dell Diagnostics)
- Explorador de archivos de actualización de la BIOS
- Reiniciar sistema

# **Arranque de PXE**

Puede utilizar la opción Entorno de ejecución previo al arranque (PXE) para iniciar y configurar de forma remota los sistemas conectados en red.

Para acceder a la opción **Arranque de PXE**, inicie el sistema y presione F12 durante la POST en lugar de utilizar la secuencia de arranque estándar de la configuración del BIOS. No aparecerá ningún menú ni le permitirá administrar los dispositivos de red.